## **Frančić, Ivan**

## **Undergraduate thesis / Završni rad**

## **2021**

*Degree Grantor / Ustanova koja je dodijelila akademski / stručni stupanj:* **University North / Sveučilište Sjever**

*Permanent link / Trajna poveznica:* <https://urn.nsk.hr/urn:nbn:hr:122:636366>

*Rights / Prava:* [In copyright](http://rightsstatements.org/vocab/InC/1.0/) / [Zaštićeno autorskim pravom.](http://rightsstatements.org/vocab/InC/1.0/)

*Download date / Datum preuzimanja:* **2025-01-06**

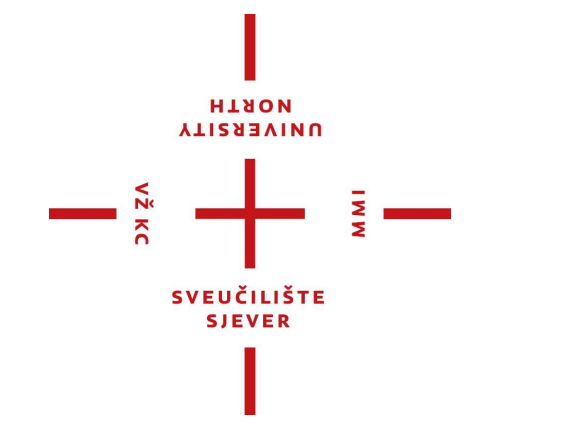

*Repository / Repozitorij:*

[University North Digital Repository](https://repozitorij.unin.hr)

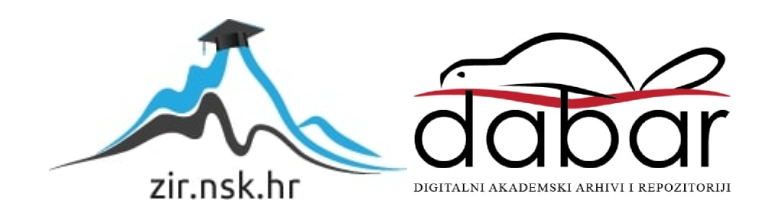

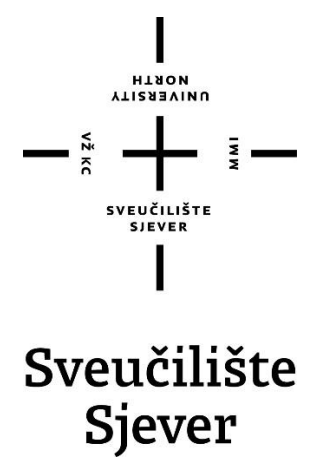

**Završni rad br. 756/MM/2021**

# **Izrada web stranica pomoću Bootstrap 5 komponenti**

**Ivan Frančić, 1692/336**

Varaždin, listopad 2021. godine

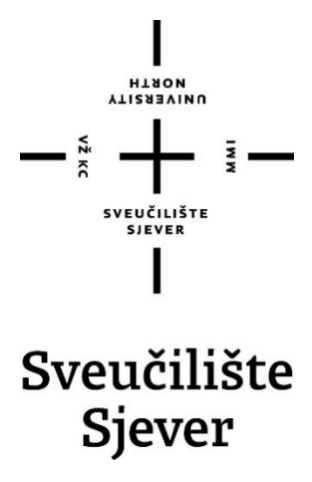

**Odjel za Multimediju, oblikovanje i primjenu**

**Završni rad br. 756/MM/2015**

## **Izrada web stranica pomoću Bootstrap 5 komponenti**

**Student**

Ivan Frančić, 1692/336

## **Mentor**

Vladimir Stavisavljević, dipl.ing.

Varaždin, listopad 2021. godine

## **Predgovor**

*Ovim putem želio bih se zahvaliti svojoj obitelji i curi na podršci tokom studija, posebno zahvaljujem mentoru prof. Vladimiru Stanisavljeviću na pruženoj pomoći i podršci tokom studija i izrade ovog završnog rada.*

## **Sažetak**

U ovom završnom radu opisano je i objašnjeno na koji način uz pomoć Bootstrap 5 komponenti izraditi funkcionalnu i responzivnu web stranicu. Za razumijevanje ovog dokumenta nije potrebno određeno predznanje jer su u prvom dijelu rada objašnjene osnove tehnologija HTML, CSS i JavaScript jezika koje Bootstrap koristi za pravilan rad dok je u drugom, praktičnom dijelu objašnjeno i prikazano kako izraditi konkretnu web stranicu sa mnoštvo primjera i priloženim slikama radi lakšeg razumijevanja. Cilj je pokazati koliko je Bootstrap 5 pristupačan i praktičan alat kojim u kratkom vremenu možemo izraditi kvalitetnu responzivnu stranicu. Naglašene su prednosti nove verzije u odnosu na prethodne, ali dotaknuo sam se i određenih nedostataka. Kao konkretan primjer prikazao sam izradu stranice za potrebe salona cvijeća te iznio vlastite ideje pri rješavanju određenih problema na koje se često nailazi prilikom izrade nove web stranice.

**Ključne riječi:** Bootstrap, Bootstrap komponenta, razvojni okvir, HTML, CSS, responzivnost, web aplikacija

## **Summary**

The main idea of the thesis is to describe and explain how to create a functional and responsible website with the help of the Bootstrap 5 component. No prior knowledge is required to understand this documentation, because the first part explains the basics of HTML, CSS and JavaScript language that Bootstrap uses to work properly, while the second, practical part explains and shows how to create a specific website with many examples and attached images.or ease of understanding. The goal is to show how affordable and practical Bootstrap 5 is, with which we can create a quality responsible page in a short time. The advantages of the new version compared to the previous one were emphasized, but I also touched on certain disadvantages. As a concrete example, I presented the creation of pages for the needs of the flower salon and presented my own ideas in solving certain problems that are often encountered when creating a new website.

**Keywords:** Bootstrap, Bootstrap components, framework, HTML, CSS, responsive web design, web application

Sveučilište Sjever Sveučilišni centar Varaždin 104. brigade 3, HR-42000 Varaždin

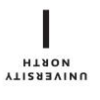

# Prijava završnog rada

Definiranje teme završnog rada i povjerenstva

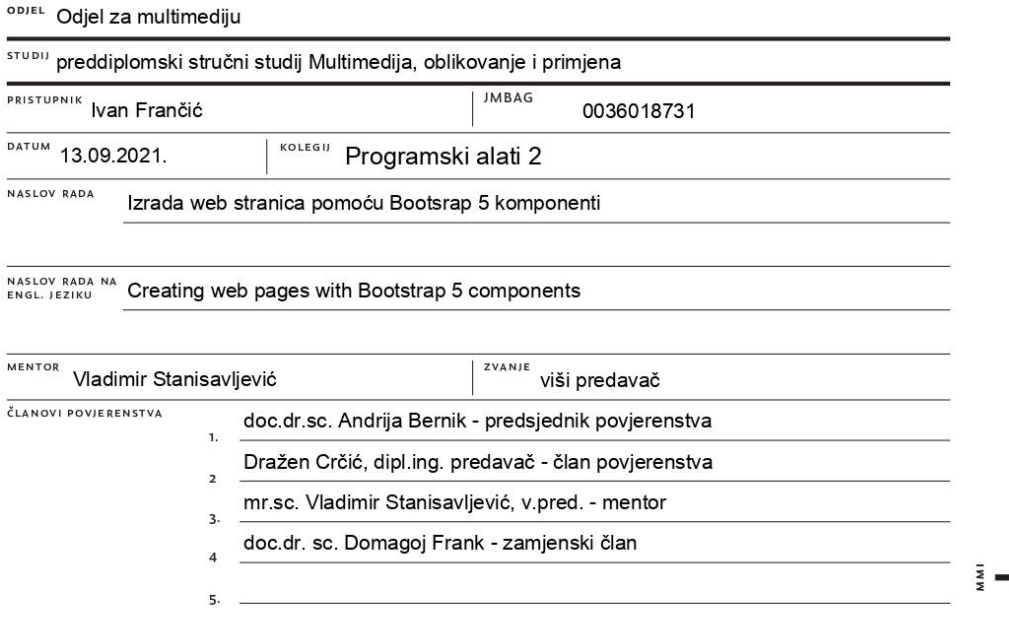

#### Zadatak završnog rada

**BROJ** 756/MM/2021

OPIS

 $\frac{1}{2}$  KC

Bootstrap razvojni okvir znatno olakšava višeplatformski responzivni dizajn mobilnih i stolnih web aplikacija te je postao nezaobilazan pri izradi mobile-first web aplikacija. Bootstrap se stalno nadograđuje i u svojoj 5. glavnoj inačici dograđene su komponente za izradu još složenijih web aplikacija.

U ovom radu potrebno je:

\* opisati Bootstrap 5 razvojni okvir za web aplikacije, njegovu povijes razvoja i usporediti ga sa sličnim aplikacijskim razvojnim okvirima,<br>\* istražiti, isprobati i detaljno opisati komponente Bootstrap 5 razvojnog okvira,

\* osmisliti i oblikovati web stranicu za demonstraciju mogućnosti Bootstrap 5 komponenti za izradu složenijih web aplikacija

\* usporediti rad aplikacije na mobilnom uređaju i stolnom računalu.

Detaljno opisati sve korištene tehnologije i korake u radu potrebne da bi se ostvarilo traženo te detaljno opisati stečena iskustva i postignute rezultate. Detaljno opisati izvedbu web stranice te programski kod korišten u radu. Dokumentirati sve potrebne korake pri izvedbi cjelovitog rješenja i opisati iskustva stečena pri uspostavi sustava web trgovine. U zaključku razmotriiti moguće varijante izvedbe sustava i eventualna naknadna poboljšanja.

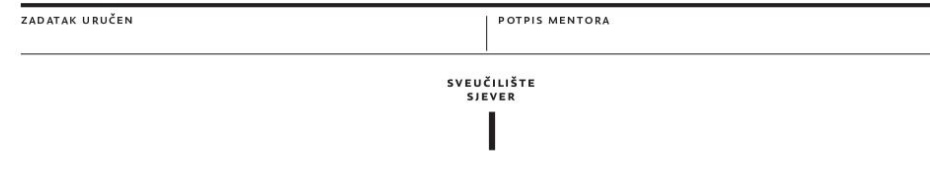

# **Popis korištenih kratica**

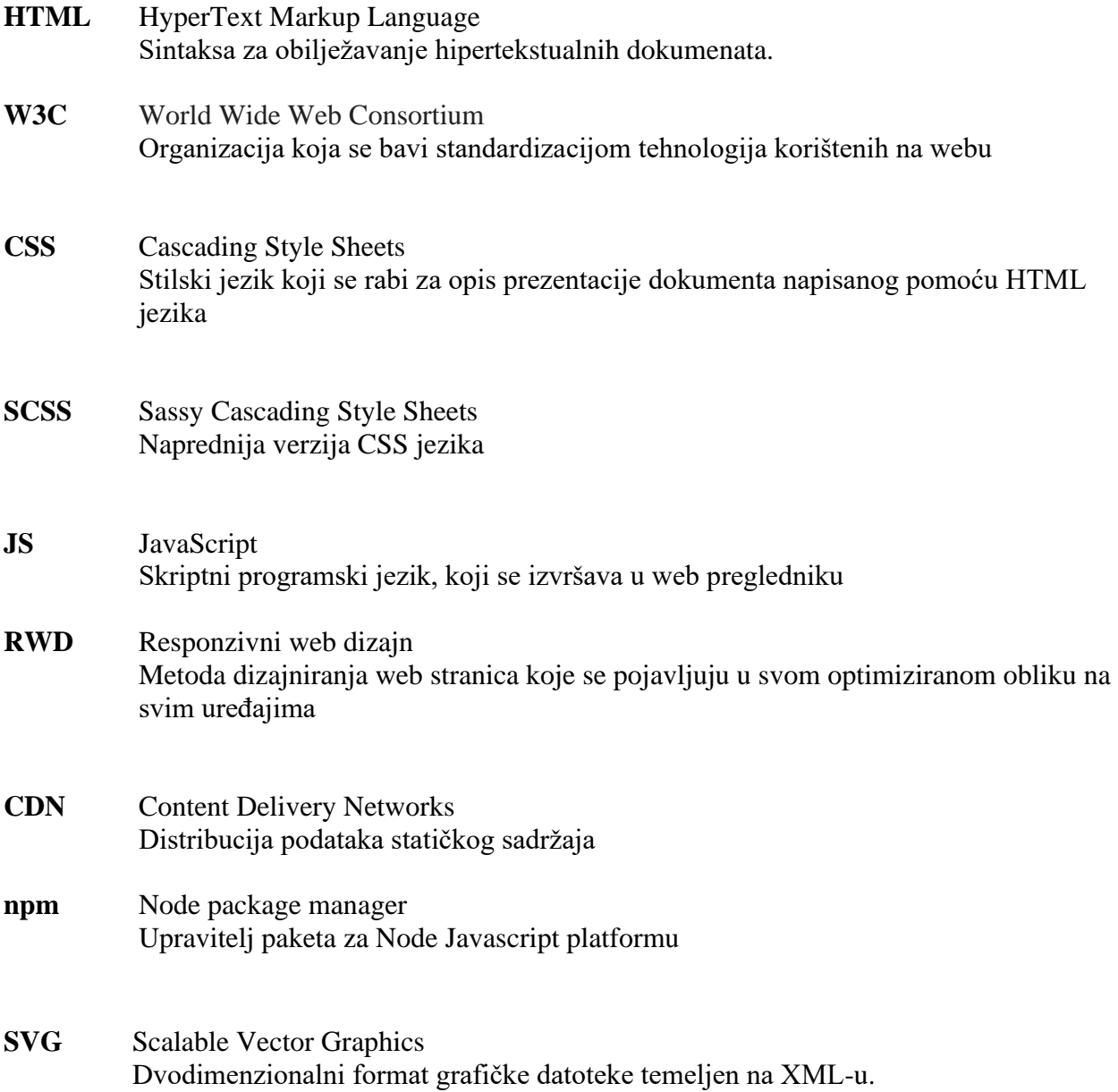

# Sadržaj

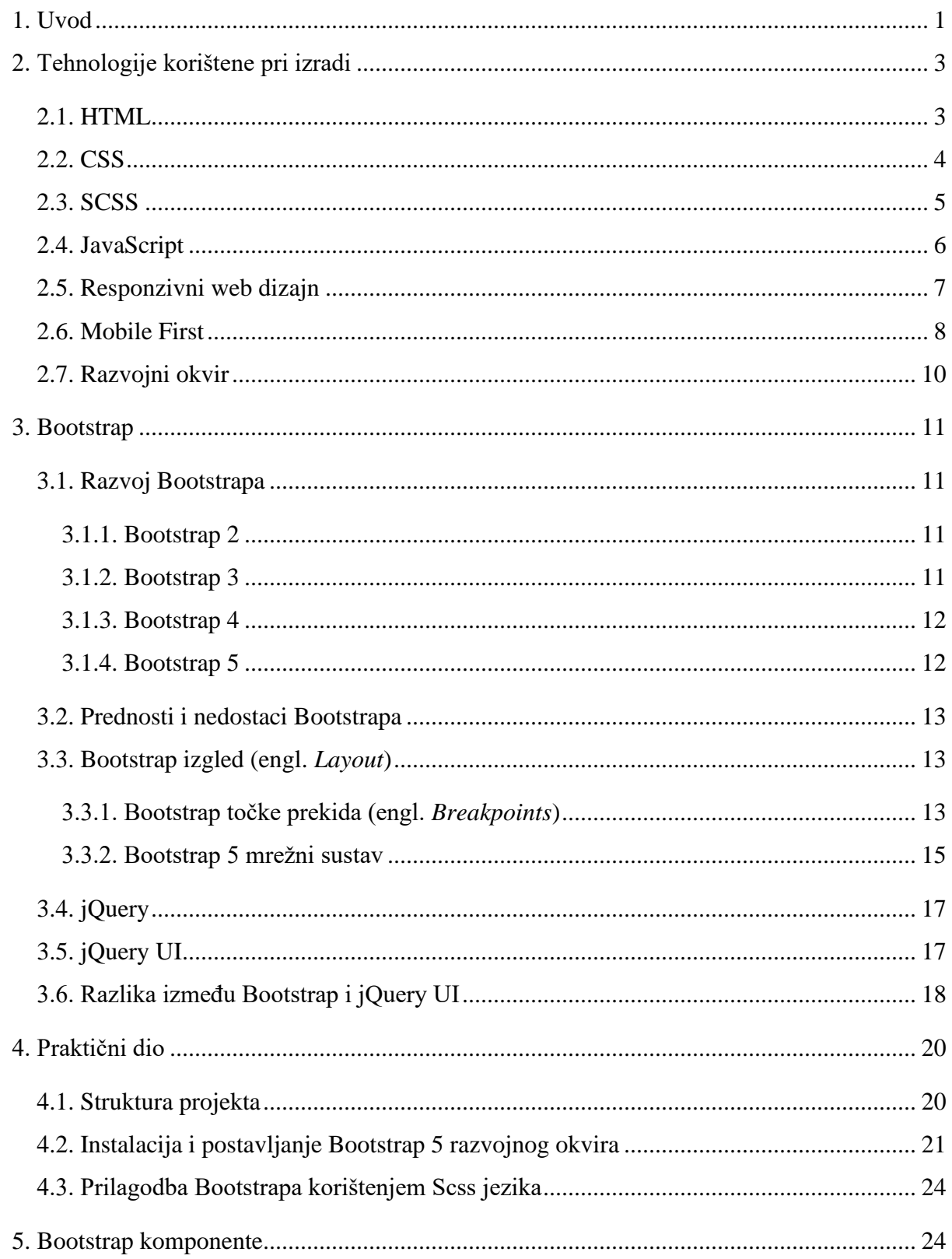

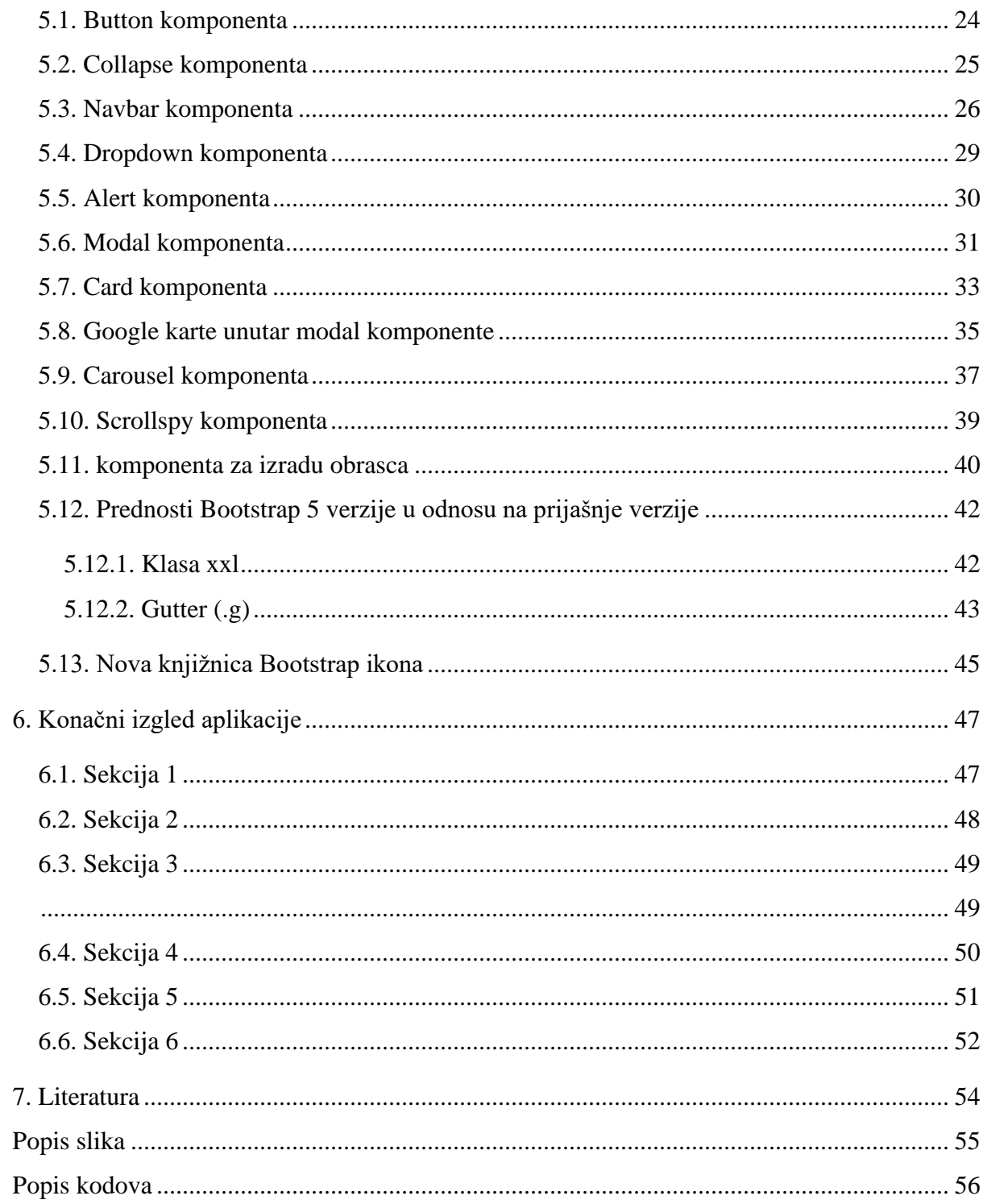

## <span id="page-12-0"></span>**1. Uvod**

Protekle dvije godine obilježene su pandemijom virusa COVID-19 koja je uzrokovala poprilične poteškoće u gospodarstvu. Najveću štetu proživljavaju mikro i srednja poduzeća. Poznato je da je jedna od važnijih stavki u prevenciji širenja virusa socijalno distanciranje što u prijevodu znači manji broj javnih okupljanja odnosno ostanak potencijalnih kupaca kod kuće. Kupci se sve više prebacuju na online kanal zbog pogodnosti koje taj kanal pruža. Online povećava svoju penetraciju na tržište što stvara nove izazove za poduzetnike koji su do sada svoje proizvode izlagali te prodavali isključivo na fizičkoj lokaciji lokala. Mnogi poduzetnici uvode digitalna rješenja i tehnologije u svojim trgovinama kako bi poboljšali učinkovitost poslovanja i smanjili troškove za sebe i svoje kupce.

Jedna od takvih trgovina je Salon cvijeća MCG d.o.o. u Prelogu koja ima dugogodišnju tradiciju izrade i prodaje cvjetnih aranžmana, a u interesu joj je djelatnost trgovine približiti online korisnicima. Zbog toga je Salon cvijeća M.C.G. d.o.o bio primoran uložiti u određeni oblik online trgovine za lakši pristup kupcima, a upravo takav sustav je izrađen i opisan u ovom radu. Potrebno je izraditi funkcionalnu web stranicu koja će sadržavati podatke o salonu, proizvodima, uslugama, dostavi.

Stranicu ću izraditi pomoću Bootstrap 5 komponenti, tehnologije koja je trenutno najpopularniji CSS razvojni okvir, a korisniku omogućuje brzo i jednostavno korištenje uz mnoštvo mogućnosti. Strukturu dokumenta definirati ću pomoću nezaobilaznog strukturnog jezika HTML, dok će za određene vizualne detalje CSS kao opisni jezik djelotvorno poslužiti. Programski jezik JavaScript će se pobrinuti za dinamiku web stranice, dok će PHP određivati pozadinske, korisniku nevidljive procese, no o spomenutim tehnologijama ćemo opisati nešto kasnije tokom razrade završnog rada.

U ovom radu opisan je način na koji uz pomoć komponenti Bootstrap razvojnog okvira izgraditi web stranicu koja će pospješiti i unaprijediti sustav za prodaju i promociju aktivnosti salona cvijeća proširenjem na online tržište. Takav sustav pokriva sve potrebite funkcije salona za lakši pristup potencijalnim kupcima, a tvore ga mogućnost slanja upita putem elektroničke pošte, galerije slika, informacije o dostupnim proizvodima i uslugama, općeniti podaci o salonu, te informacije o cijenama. Na takav bismo način dosegli veći broj mogućim klijenata koji iz topline vlastitog doma imaju mogućnost pregledati, naručiti i platiti željeni proizvod bez zamaranja oko logistike jer salon vrši dostavu cvijeća na željenu lokaciju. U prvom dijelu rada opisane su sintaksa i način upotrebe tehnologija poput HTML, CSS, SCSS i Javascript gdje je potrebno osnovno poznavanje jezika kako radi lakšeg korištenja Bootstrap razvojnog okvira, dok je u drugom dijelu koji uključuje praktični rad opisan način izrade konkretne web stranice.

## <span id="page-14-0"></span>**2. Tehnologije korištene pri izradi**

Za izradu web stranice koristio sam sljedeće tehnologije: HTML, CSS, SCSS, JavaScript, RWD, FW, Bootstrap.

#### <span id="page-14-1"></span>**2.1. HTML**

HTML (engl. *Hypertext Markup Language*) je opisni jezik koji se koristi za definiranje strukture i sadržaja web stranice. Važno je napomenuti da HTML nije programski jezik jer ne omogućava izvršavanje zadaća poput računskih operacija već služi isključivo za strukturiranje sadržaja na web stranici.

HTML5 je posljednja revizija HTML jezika koja uvodi nove semantičke elemente i napredne multimedijske mogućnosti. Standardizacija HTML 5 jezika je završena 28.10.2014. i time postaje službena W3C preporuka.

Sastoji se od elemenata koji se primjenjuju na dijelove teksta kako bi im se u dokumentu dalo različito značenje da bi web preglednik (*eng.* web browser) dobio informaciju o kakvom se tipu sadržaja u dokumentu radi. Npr. radi li se o grafičkim oznakama, tabeli, odlomku, zaglavlju, navigacijskom izborniku ili slici.

Struktura samog HTML dokumenta može biti komplicirana ili vrlo jednostavna ovisno o želji i cilju web programera. HTML se sastoji od niza unaprijed definiranih oznaka (engl. *markup*). Postoje dvije vrste oznaka, a to su *elementi* i *atributi*. Elementi su osnovni gradivni blokovi dok atributi modificiraju elemente.

Osim elemenata i atributa, pri izradi web stranice često se koriste HTML entiteti i komentari. HTML entiteti su kodovi posebnih oznaka, a komentari služe za bolju organizaciju koda i ne prikazuju se u web pregledniku. Pri pisanju HTML dokumenta valja slijediti propisanu hijerarhiju oznaka i ispravno ih gnijezditi u svrhu ostvarenja željene strukture web stranice.

HTML dokument čine dvije osnovne cjeline – *<body>* i *<head>.* U *<body>* se upisuju elementi koji će se prikazati na stranici, a u *<head>* oznake koje su važne za renderiranje, no ne prikazuju se. Većina HTML elemenata sastoji se od početne i završne oznake koje obuhvaćaju sadržaj elementa. Postoje i prazni elementi koji ne obuhvaćaju sadržaj ili se on upisuje kroz atribut pa stoga nemaju završnu oznaku. Na slici 2-1 prikazan je najosnovniji HTML dokument koji ispisuje tekst unutar oznaka <p>.

```
\leftarrow<head>
          <title>Naslov</title>
     </head>
     <body>
          \langle!-- Ovo je komentar -->
          <sub>D</sub></sub>
                a ovo je paragraf
          \langle/p>
     </body>
</html>
```
*Slika - 1 primjer sintakse HTML jezika*

Izvor: autor

### <span id="page-15-1"></span><span id="page-15-0"></span>**2.2. CSS**

CSS (engl. *Cascading Style Sheets*) je stilski jezik koji se koristi za stiliziranje web stranica, kao što su izmjena boje i veličina fonta, razmak između sadržaja, podijeliti dokument u više stupaca ili dodati animaciju i druge ukrasne značajke.

Korištenjem CSS-a kontroliramo izgled HTML elemenata u pregledniku. Stilovi se mogu nalaziti unutar elementa, u zaglavlju dokumenta ili mogu biti spremljeni u zasebnoj listi izvan HTML dokumenta što je danas najbolja praksa. CSS uvelike olakšava sređivanje i ubrzavanje izrade web stranica. CSS je sastavljen od niza unaprijed definiranih svojstva i mogućih vrijednosti. Primarno se sastoji od svojstva i vrijednosti, što zajedno čini deklaraciju. Deklaracije se obično grupiraju u blokove i selektorima vežu na HTML elemente. CSS selektor odabire ciljane HTML elemente i na njih aplicira pripadajuće deklaracije. Postoji niz CSS selektora, no najčešće se koriste klase, pseudo-klase, identifikatori i izravno vezanje na HTML elemente kontekstnim selektorima.

Postoji niz CSS selektora, no najčešće se koriste klase, pseudo-klase, identifikatori i izravno vezanje na HTML elemente kontekstnim selektorima.

Ukoliko se deklaracije izravno vežu na HTML elemente, svojstva se apliciraju automatski, no ukoliko koristimo klase ili identifikatore, potrebno ih je naknadno povezati sa željenim elementom pomoću class ili id HTML atributa.

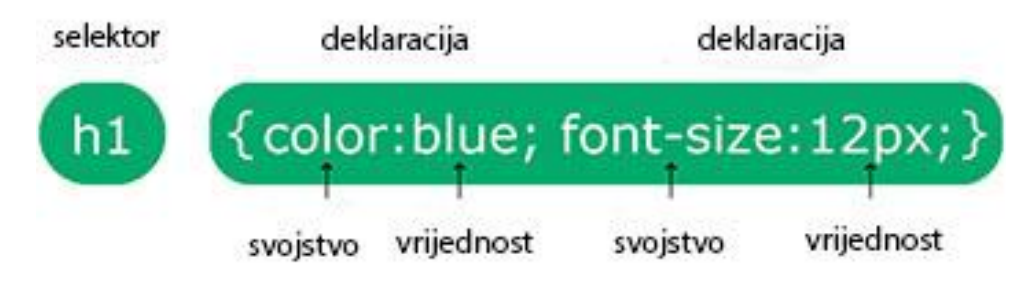

*Slika - 2 CSS sintaksa*

Izvor: [https://www.w3schools.com/css/css\\_syntax.ASP SCSS](https://www.w3schools.com/css/css_syntax.ASP%20SCSS)

## <span id="page-16-1"></span><span id="page-16-0"></span>**2.3. SCSS**

SCSS (*engl.* Sassy Cascading Style Sheets) je naprednija verzija CSS jezika koji dodaje dodatnu funkcionalnost CSS jeziku te daje web programerima veću fleksibilnost i kontrolu prilikom izrade web dizajna.

Koristi istu sintaksu kao i CSS koji zahtijeva zagrade i točku-zarez kako bi odredio blokove i završetke redaka. Većina preglednika ne može razumjeti SCSS i SASS (*engl.* Syntactically Awesome Style Sheets) te ih se mora kompilirati u CSS prije nego što ih se može koristiti u pregledniku. Proširenje koje se koristi za SCSS je .scss. Jednako kao u programskom u SCSS jeziku dostupne su varijable. Definiraju se pomoću znaka dolara (*\$*) na početku naziva varijable.

Varijable se često spremaju u zasebne liste kako bi ih korisnik mogao pozivati u projektu na više mjesta. Prilikom promjene jedne varijable ažurira se sadržaj na više mjesta u stilskoj listi te na takav način programer može uštedjeti vrijeme.

SCSS koristi ugniježđenu sintaksu što znači da nije potrebno korištenje selektora djeteta (*engl.* child). Takvo gniježđenje sprečava potrebu za ponovnim korištenjem istog selektora, lakše se čita i razumije. Na slici 2-3 vidljiva je razlika između SCSS i CSS sintakse.

|                                         | <b>SCSS</b>                                                                   |                                | <b>CSS</b>                                                                            |
|-----------------------------------------|-------------------------------------------------------------------------------|--------------------------------|---------------------------------------------------------------------------------------|
| 1<br>$\overline{2}$<br>3<br>4<br>5<br>6 | section {<br>height: 100px;<br>width: 100px;<br>.class-one {<br>height: 50px; | 1<br>2<br>3<br>4<br>5<br>6     | section {<br>height: 100px;<br>width: 100px;<br>section .class-one {                  |
| 7<br>8<br>9<br>10<br>11<br>12<br>13     | width: 50px;<br>$.$ button $\{$<br>color: #074e68;                            | 8<br>9<br>10<br>11<br>12<br>13 | height: 50px;<br>width: 50px;<br>ł<br>section .class-one .button {<br>color: #074e68; |

*Slika - 3 razlika između SCSS i CSS sintakse* Izvor:<https://dev.to/annequinkenstein/sass-2dph>

### <span id="page-17-1"></span><span id="page-17-0"></span>**2.4. JavaScript**

JavaScript je najpopularniji skriptni jezik na Internetu kojeg podržavaju svi poznatiji internet preglednici (Internet Explorer, Mozilla, Firefox, Netscape, Opera).[4] To je skriptni ili programski jezik koji omogućuje implementaciju složenih značajki na web stranice.

Cilj kreiranja JavaScript jezika bio je dodati interaktivnost HTML stranicama. Svaki put kada web stranica vrši neku radnju izuzev prikaza stacionarnih informacija, a uključuje prikazivanje pravodobno ažurirane sadržaje, interaktivne kartice ili animirane 2D ili 3D grafike radi se o JavaSkripti. To je treći sloj koji se ugrađuje nakon ranije spomenutih HTML i CSS tehnologija kako bi se postigla što bolja interakcija s korisnikom. JavaScript se koristi kao samostalni jezik ili za neke specifične aplikacije, a koristi se i za poslužiteljsku stranu (*engl.* backend). [5]

JavaScript je interpreter, što znači da se skripta izvršava odmah naredbu po naredbu, bez prethodnog prevođenja odnosno kompiliranja cijelog programa i kreiranja izvršne datoteke. Kod se učitava i izvršava onim redoslijedom kako se i prikazuje na stranici.[4] Moguće su greške ukoliko se JavaScript učita i pokrene prija HTML-a i CSS-a.Vrlo česta upotreba JavaScripta je dinamička modifikacija HTML-a i CSS-a radi ažuriranja korisničkog sučelja putem API-ja objektnog modela dokumenta..

JavaScript kod piše se unutar oznake *<script>* koja označava da na tom mjestu u HTML dokumentu počinje skripta, dok atribut *type="text/javascript"* definira JavaScript kao jezik koji će koristiti u toj skripti što nije nužno navoditi u HTML5.

Skripta se može postaviti u tijelo dokumenta i tada se izvršava odmah po očitavanju stranice, može se staviti u zaglavlje stranice gdje se skripta izvršava na poziv ili nakon izvršenja određenog događaja. Najčešće se koriste vanjske datoteke zbog mogućnosti korištenja skripte na više stranica. Tokom pisanja Javascript koda, naredbe se odvajaju točka-zarezom, a blokovi naredbi pišu se unutar vitičastih zagrada. Slika 2.3. prikazuje Javascript kod koji će ispisati "Hello World!" na stranici.

> <script> document.write("Hello World!"); </script>

> > *Slika - 4 Javascript kod*

Izvor: autor

#### <span id="page-18-1"></span><span id="page-18-0"></span>**2.5. Responzivni web dizajn**

U današnje vrijeme sve više ljudi pristupa internetu koristeći mobilne uređaje umjesto stolnih računala, a procjenjuje se da postoji oko 7 milijardi korisnika mobilnih uređaja širom svijeta, dok ukupna svjetska populacija trenutno iznosi 7,9 milijardi. Važno je istaknuti da se preko 50% ukupnih aktivnosti obavlja na mobilnim uređajima. Izneseni podaci upućuju na to da je danas neophodno ponuditi što efikasnije iskustvo na mobilnim web stranicama.

Responzivni web dizajn je metoda dizajniranja web stranica ili aplikacija koje se pojavljuju u svom optimiziranom obliku na svim uređajima [6]. Responzivni web dizajn automatski formatira web stranicu za sve veličine ekrana bez obzira radi li se o mobilnom uređaju, tabletu, laptopu, stolnom računalu i većim ekranima kao što je TV.

Cilj ovakvog dizajna je izbjeći nepotrebno mijenjanje veličine, zumiranje ili pomicanje koje se događa u slučaju kada stranice nisu optimizirane za različite uređaje. Na slici 2-5 moguće je primjetiti kako se izgled stranice, odnosno raspored elemenata mijenja ovisno o širini zaslona.

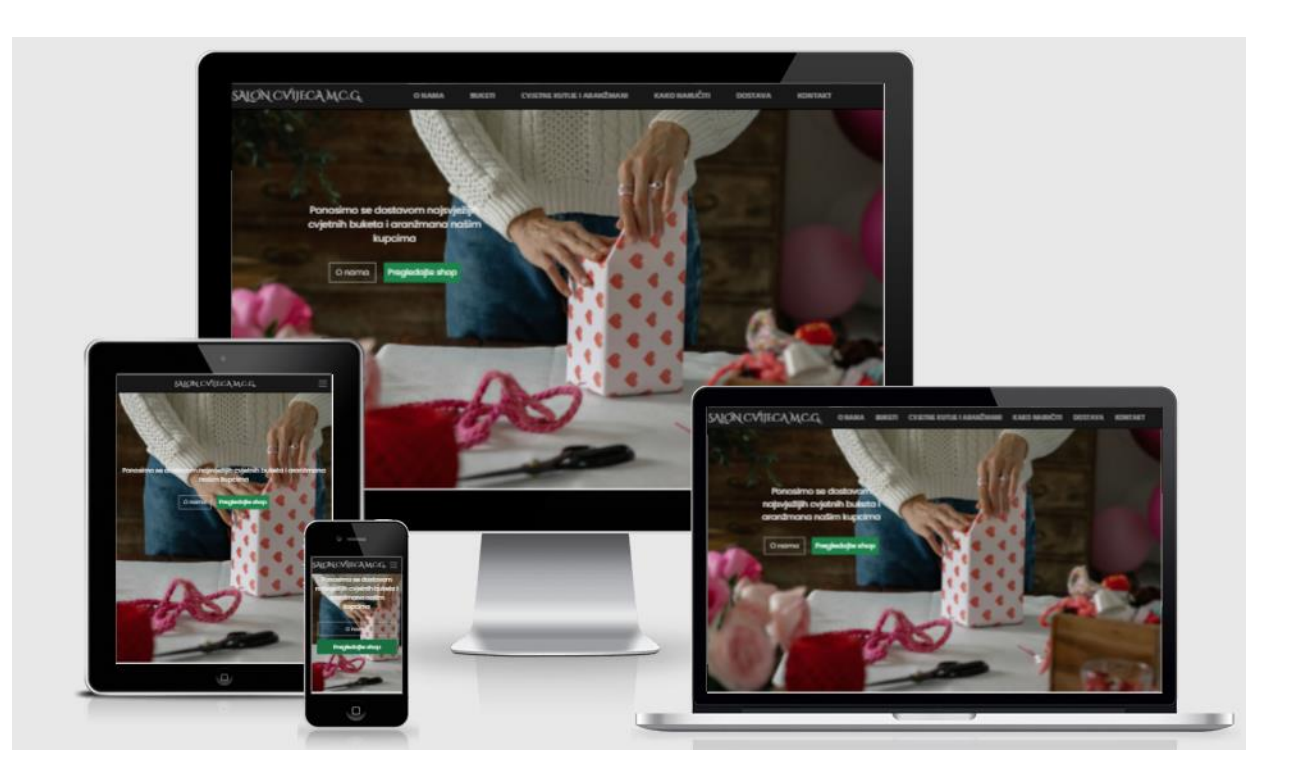

*Slika - 5 Primjer responzivnog dizajna* Izvor: autor

## <span id="page-19-1"></span><span id="page-19-0"></span>**2.6. Mobile First**

[11] Mobilni uređaji prednjače u digitalnoj revoluciji koja se dogodila u posljednjem desetljeću. Sa preko 50% ukupnog web prometa koji dolazi s mobilnih uređaja, internet je postao *mobile first* tržište. Široko rasprostranjena upotreba mobilnih uređaja za pristup internetu dovela je do novih razvojnih metoda poput *mobile first dizajna* koji potiče web dizajn prilagođen prvenstveno mobilnim uređajima.

*Mobile first dizajn* je pristup u kojem web dizajneri najprije počinju dizajn proizvoda za mobilne uređaje. To se može učiniti skiciranjem ili izradom prototipa dizajna web-aplikacije za najmanji zaslon i postupnom doradom do većih veličina zaslona. Davanje prioriteta dizajnu za mobitele ima smisla jer postoje ograničenja u prostoru na uređajima s manjim veličinama zaslona, a web programeri moraju osigurati da se ključni elementi web stranice jasno prikazuju svima koji koriste te zaslone.

Dizajniranje i razvoj malim ekrana dizajnere tjera da uklone sve što nije potrebno za besprijekorno iscrtavanje web stranica i navigaciju.

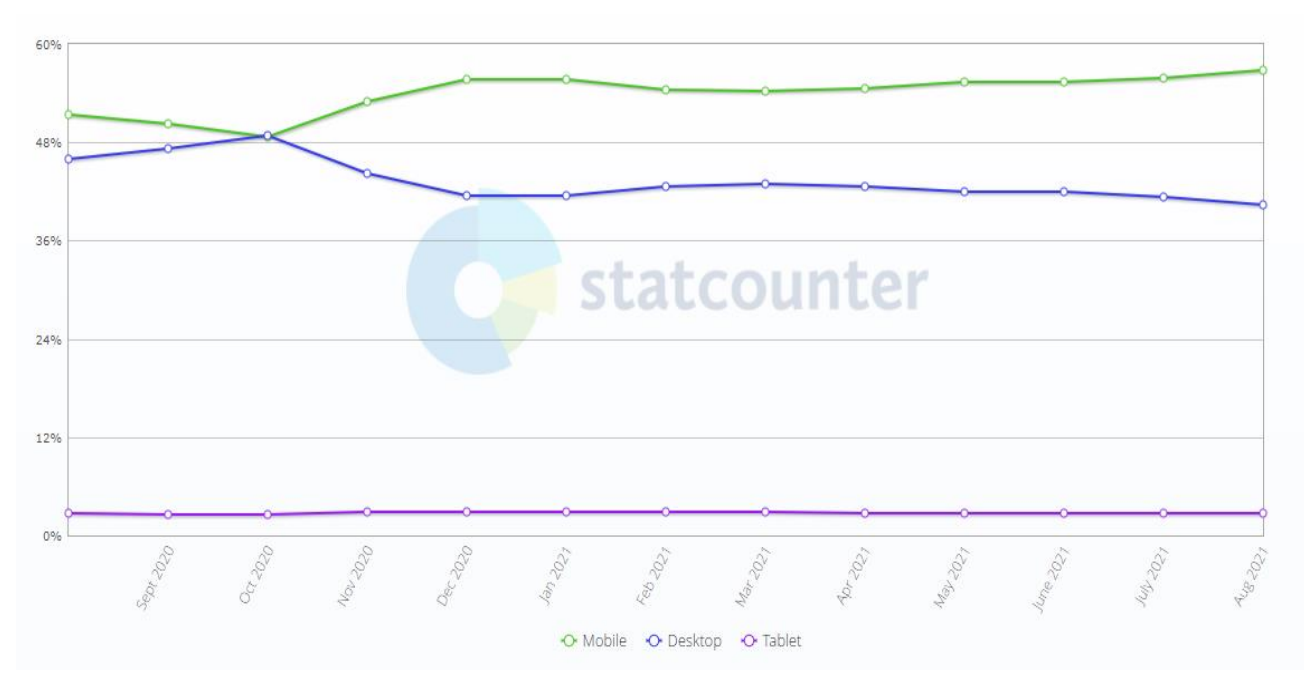

*Slika - 6 Prikaz udjela zastupljenosti mobilnih, stolnih i tablet računala* 

Izvor: https://gs.statcounter.com/platform-market-share/desktop-mobile-tablet/worldwide

#### **Najbolje prakse za** *mobile first dizajn***:**

- Davanje prioriteta sadržaju
- Omogućavanje intuitivne navigacije
- Izbjegavanje skočnih prozora
- Testiranje na stvarnim uređajima

Bootstrap postao je *mobile-first* od izlaska treće verzije (Bootstrap3) razvojnog okvira, te se od tog vremena pa sve do danas stilovi *mobile-first* pristupa mogu pronaći u cijeloj biblioteci umjesto u zasebnim datotekama. Potrebno je samo dodati meta oznaku okvira za prikaz elementu <head> kako bi se osiguralo pravilno iscrtavanje i zumiranje dodirom na mobilnim uređajima.

[12] Bootstrap responzivni stilovi napravljeni su tako da budu responzivni, a *mobile-first* izraz koristi se su cijeloj dokumentaciji. No potrebno je napomenuti da nije svaka komponenta u Bootstrapu responzivna. Responzivan pristum u Bootstrapu odnosi se na smanjenje CSS nadjačavanja (*engl.* override) tjerajući web programera da dodaje stilove kako se okvir za prikaz povećava.

### <span id="page-21-0"></span>**2.7. Razvojni okvir**

Prilikom izrade aplikacija i web stranica širom svijeta, mnogi se dijelovi koda uzastopno nepotrebno ponavljaju. Iz toga razloga programeri su odlučili osmisliti alat koji bi olakšao i ubrzao izradu projekata te ga nazvali razvojni okvir (*engl.* framework).

Razvojni okviri su često testirani i optimizirani od strane iskusnih programera koji su primjenjivi za više namjena, robusni su i učinkoviti. Koriste se jer razvoj web aplikacije odnosno stranice zahtijeva mnogo zadataka uključujući kodiranje, dizajniranje i testiranje. Razvojni okviri olakšavaju radni proces programerima omogućavajući im da preuzmu kontrolu nad cijelim proces razvoja web stranice ili aplikacije ili barem većim dijelom iz jednog izvora odnosno s jedne platforme.

Postoji više vrsta razvojnih okvira ovisno o potrebi, a u ovom radu opisat ću način korištenja i izrade okvira namijenjenom za dizajn i funkcionalnost web stranice a zove se Bootstrap.

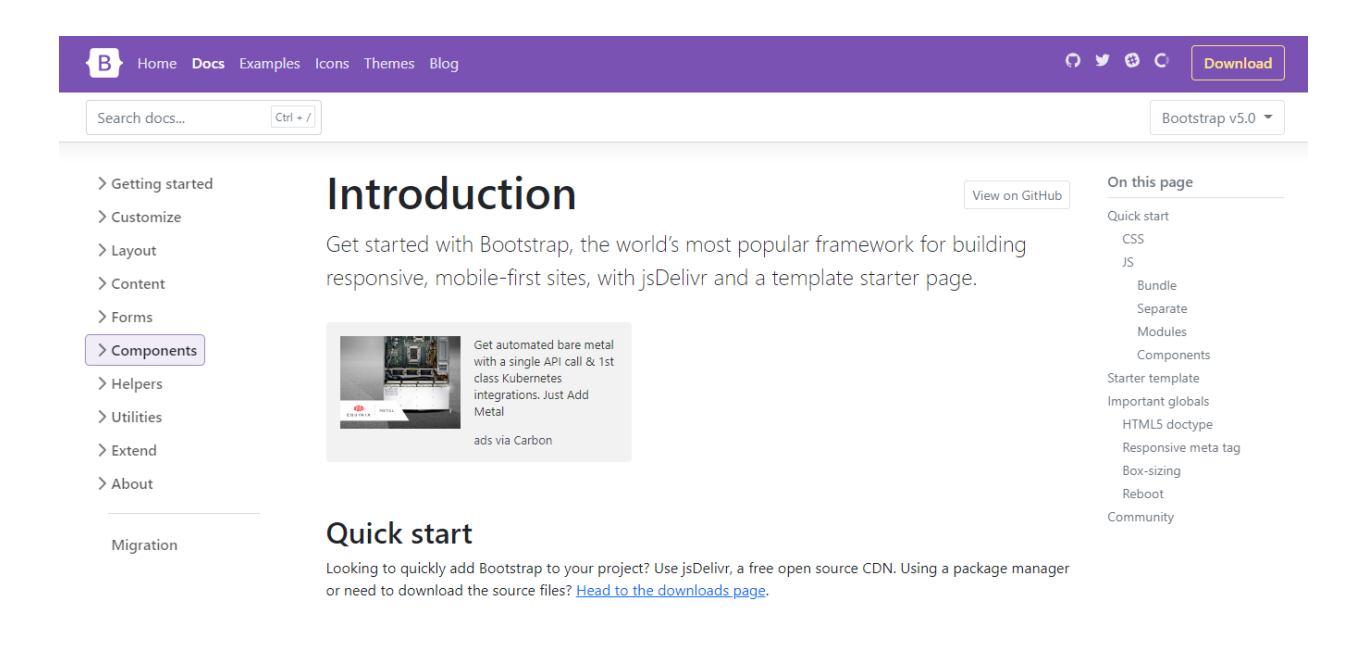

*Slika - 7 Bootstrap razvojni okvir početna stranica*

<span id="page-21-1"></span>Izvor: https://getbootstrap.com/docs/5.0/getting-started/introduction/

## <span id="page-22-0"></span>**3. Bootstrap**

Bootstrap je skup alata kreiranih u CSS-u i JavaScript-u koji omogućava brzu, kvalitetnu i konzistentnu izradu web stranica.[6] To je okvir za razvijanje vidljivog dijela web aplikacija i web stranica, a dostupan je svima jer je besplatan i otvorenog koda (*engl*. open-source). Pruža skup komponenata za izradu kvalitetnog grafičkog sučelja (*engl.* User Interface) te mrežni sustav bitan za prilagodljive web stranice koje se trebaju ispravno prikazivati na svim uređajima uključujući mobilni, tablet, prijenosno računalo i stolno.

### <span id="page-22-1"></span>**3.1. Razvoj Bootstrapa**

Bootstrap je izvorno stvoren od strane dizajnera i programera u tvrtci Twitter. Stvorili su ga Mark Otto i Jacob Thornton nazvavši ga Twitter Blueprint. U početku je služio kao interni vodič za stiliziranje aplikacije i web stranice, no već nakon godinu dana projekt je predstavljen široj publici u kolovozu 2011. godine.

#### <span id="page-22-2"></span>**3.1.1. Bootstrap 2**

U siječnju 2012. nastaje nova inačica pod nazivom Bootstrap 2 gdje su osim postojećih, kreirane komponente s dodatnim mogućnostima, a najvažnija je uvođenje responzivnog dizajna što dizajneru daje mogućnost prilagodbe izgleda sadržaja prema širini određenog zaslona. Dokumentacija je potpuno prepravljena, a uveden je i mrežni sustav sa 12 stupaca koji je i danas aktualan te je veliki fokus stavljen na izradu gumbova, jednostavnije za korištenje poruke upozorenja i padajuće komponente. Prvi put se pojavljuje mogućnost korištenja dodataka poput "carousela" i "kolapsa".

#### <span id="page-22-3"></span>**3.1.2. Bootstrap 3**

Točno dvije godine nakon prvog, predstavljen je Bootstrap 3 gdje su pridodane značajke poput ravnog dizajna (*engl.* flat design) te je zbog sve češćeg korištenja mobilnih uređaja u svijetu uveden mobilni-prvo (*engl.* mobile-first) pristup. U toj je inačici izbačena podrška za Internet Explorer 7 i Mozilla Firefox 3.6. Korisnicima Bootstrapa su dostupne mnogobrojne opcionalne teme na korištenje, a pridodan je i novi red klasa mrežnog sustava za mobilne uređaje, tablete, stolna računala i velike zaslone. JavaScript dodaci ponovno su napisani kako bi radili puno glađe nego u prethodnoj verziji, a modali su responzivniji.

Predstavljene su i nove komponente poput panela i grupe listova, ali su izbačena komponenta harmonike, podmenija te još nekih manjih artikala.

#### <span id="page-23-0"></span>**3.1.3. Bootstrap 4**

U listopadu 2016. Mark Otto prestaje raditi na projektu Bootstrap 3 kako bi oslobodio vrijeme za rad na novoj verziji Bootstrap 4. Nakon godina rada na projektu, stabilna verzija Bootstrap 4 izlazi u siječnju 2018. godine gdje je većina koda ponovno napisana, Less (*engl.* Leaner Style Sheets) zamijenjen je jezikom Sass (engl. Syntactically Awesome Style Sheets), gotovo sve je premješteno u "flexbox" te je dodana nova mreža s fokusom na mobilne uređaje. Po prvi put se javlja komponenta kartica (*engl.* cards) Uvedene su brojne nove klase, podrška za najnovije verzije internetskih preglednika Google Chrome, Mozillu Firefox, Internet Explorer i Opere.

#### <span id="page-23-1"></span>**3.1.4. Bootstrap 5**

Bootstrap 5 je posljednja verzija Bootstrapa, javnosti predstavljena u svibnju 2021. U ovoj nadogradnji dolazi do velikih promjena. Prva i najvidljivija je promjena izgleda logotipa koje i dalje prepoznatljiv, ali ponešto modernijeg izgleda.

Boostrap 5 se rješava zastarjele *jQuery* JavasCript biblioteke te više ne podržava Internet Explorer. Umjesto jQuery biblioteke, Bootstrap 5 koristi sirovi JavaScript, te na taj način štedi 85 KB minificiranog JavaScript koda, što je značajno jer Google koristi brzinu stranice kao faktor rangiranja za mobilne web stranice, a uskoro će i za web stranice na stolnim računalima.

[8] Ispuštanjem podrške za preglednik Internet Explorer omogućeno je korištenje prilagođenih CSS svojstava odnosno varijabla. Ne podržavanje varijabla od strane Internet Explorera je razlog koji je dugo vremena zadržavao web programere na istom mjestu. Prilagođena svojstva CSS-a čine ga fleksibilnijim. Varijable komponenti koriste se kao lokalne varijable u pojedinim komponentama.

Poboljšan je mrežni sustav, gdje je pridodana klasa "xxl" zbog sve većeg broja uređaja sa 4K i većim rezolucijama radi lakšeg responzivnog dizajna. Klasa .*gutter* zamijenjena je glasom .*g*  kojom definiramo razmak između kolona, ali ne samo horizontalan razmak kao jedina mogućnost u prijašnjim verzijama već i vertikalan razmak između kolona.

Dokumentacija je poboljšana s više informacija, posebno kada je u pitanju prilagodba. Uobičajen problem bio je taj što smo na mnogim web stranicama koje koriste Bootstrap mogli lako identificirati i zaključiti da koristi Bootstrap, a to je odbojno djelovalo na web programere.

#### <span id="page-24-0"></span>**3.2. Prednosti i nedostaci Bootstrapa**

[7] Bootstrap je razvojni okvir otvorenog koda što ga čini dostupnijim korisnicima na uvid, korištenje, izmjene i daljnje raspačavanje. Bootstrap je postao popularan razvojni okvir zbog svoje učinkovitosti i kompatibilnosti, bez potrebe da brinemo o dizajniranju novog sučelja ili dizajnu aplikacije. Jedna od njegovih prednosti je brzi razvoj jer je web programer pomoću Bootstrapa u mogućnosti razviti ili nadograditi web stranicu ili aplikaciju u vrlo kratkom vremenu, a njegova sposobnost ispravljanja pogrešaka (*engl.* bug) glavni je razlog njegove brzine.

S trenutnim napretkom u razvoju web stranica i potrebom za razvojem web mjesta kompatibilnog s bilo kojim uređajem na tržištu, Bootstrap je koristan jer koristi CSS i JavaScript koji funkcioniraju na svim uređajima, uključujući mobilne i tablet uređaje. Bootstrap olakšava razvoj web stranice jer je s postojećim klasama lako prilagođavati raspored sadržaja potrebnoj širini zaslona. Važno je napomenuti da se identično prikazuje na svim modernim internetskim preglednicima te je relativno jednostavan za korištenje.

Prilikom razvoja web stranice fokus je uvijek na krajnjem korisniku. U današnje vrijeme kada većina korisnika koristi mobilni uređaj, prioritet bi trebao biti izrada stranice kompatibilna s takvim uređajima, no Bootstrap jer poprilično velike zapremine što dovodi do duljeg učitavanja stranice, a to vodi ipak do nešto slabijeg korisničkog iskustva. Mnoštvo današnjih web programera koristi Bootstrap što čini mnoge web stranice slične jedne drugima, a klijenti gotovo uvijek zahtijevaju jedinstvene stranice što čini razvoj Bootstrap tehnologijom ograničavajućim. Korisnik koji pokušava pristupiti web mjestu razvijenom pomoću Bootstrapa, neće biti u mogućnosti, jednako kao i većina web mjesta ukoliko je JavaScript onemogućen.

### <span id="page-24-1"></span>**3.3. Bootstrap izgled (engl.** *Layout***)**

Izgled web stranice uz Bootstrap tehnologiju određuju *točke prekida (*engl.*breakpoints),* mrežni sustav koji uključuje kontejnere, redove i kolone te praznine i razmaci između elemenata.

#### <span id="page-24-2"></span>**3.3.1. Bootstrap točke prekida (engl.** *Breakpoints***)**

Točke prekida u Bootstrapu su prilagodljive širine koje određuju kako će se responzivni izgled ponašati na različitim uređajima ili mogu definirati veličinu prikaza pojedinih elemenata u dokumentu.

Bootstrap 5 uključuje šest zadanih točaka prekida koje mogu biti prilagođene izmjenom izborne Sass datoteke.

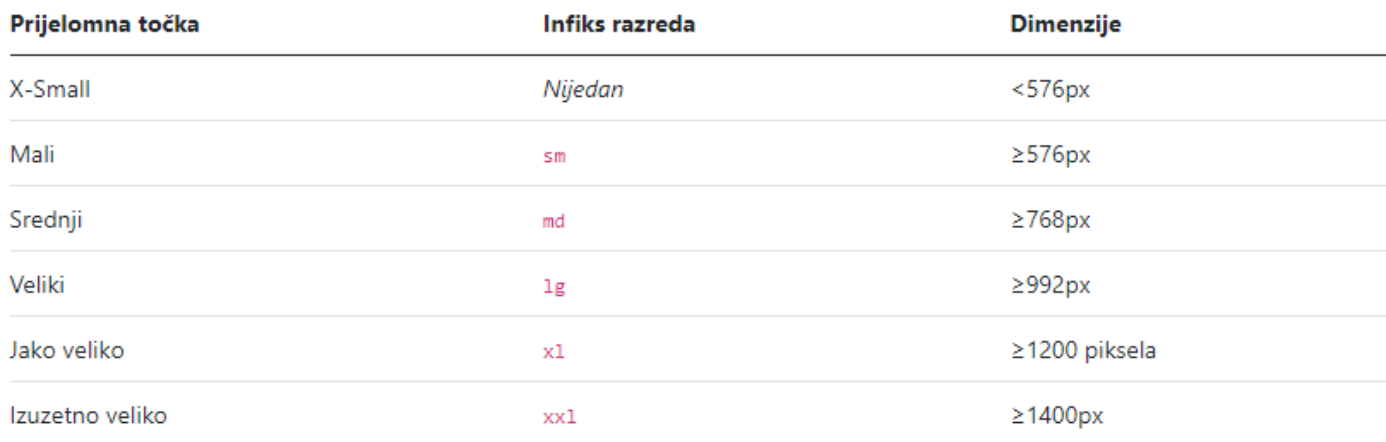

## *Slika - 8 Bootstrap točke prekida*

Izvor:<https://getbootstrap.com/docs/5.0/layout/breakpoints/>

## <span id="page-26-0"></span>**3.3.2. Bootstrap 5 mrežni sustav**

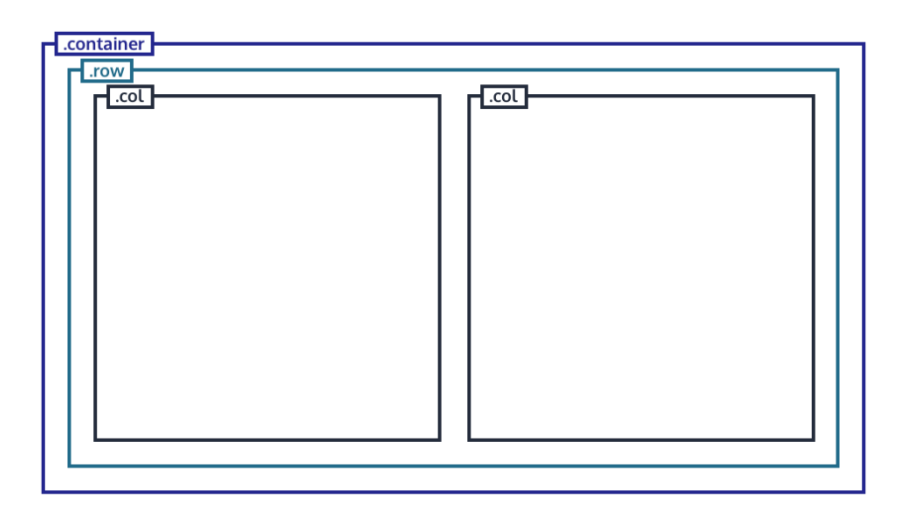

*Slika - 9 Bootstrap 5 mrežni sustav*

<span id="page-26-1"></span>Izvor: [https://openclassrooms.com/en/courses/5664281-create-responsive-websites-efficiently-with](https://openclassrooms.com/en/courses/5664281-create-responsive-websites-efficiently-with-bootstrap-4/6446496-implement-your-page-structure)[bootstrap-4/6446496-implement-your-page-structure](https://openclassrooms.com/en/courses/5664281-create-responsive-websites-efficiently-with-bootstrap-4/6446496-implement-your-page-structure)

Bootstrapov mrežni sustav koristi niz kontejnera, redaka i stupaca za postavljanje i poravnanje sadržaja. Izrađen je sa *flexboxom* i potpuno je responzivan.

Kontejneri omogućuju centriranje i vodoravno postavljanje sadržaja web stranice, a koriste .*container* klasu za responzivnu širinu uređaja te klasu *.container-fluid* za postizanje maksimalne širine prikaza na uređaju.

Klasa *.row* služi kao omot za stupce, odnosno kolone koje razdjeljuje razmak, ranije spomenuti *gutter.* Njime definiramo razmak između kolona horizontalno i vertikalno. Redovi uvijek trebaju biti smješteni unutar kontejnera kako bi se osigurao pravilan razmak između sadržaja stranice i ruba preglednika. Ukoliko ga stavimo izvan kontejnera, redak će biti širi od širine okvira za prikaz, uzrokujući vodoravnu traku za pomicanje.

U takvom mrežnom sustavu, sadržaj je preporučljivo postaviti unutar stupaca odnosno kolona, jer samo oni mogu biti neposredni potomci elementa klase .*row.* Zahvaljujući *flexboxu,* vrijednosti širina stupaca nisu apsolutne, već su definirane u postocima, što će automatski postaviti stupce jednake širine u odnosu na roditeljski element.

Klase stupaca označavaju broj stupaca koje želimo koristiti od mogućih 12 u jednom retku. Dakle, ukoliko želimo tri stupca jednake širine upotrijebiti ćemo klasu *.col-4* za sva tri stupca.

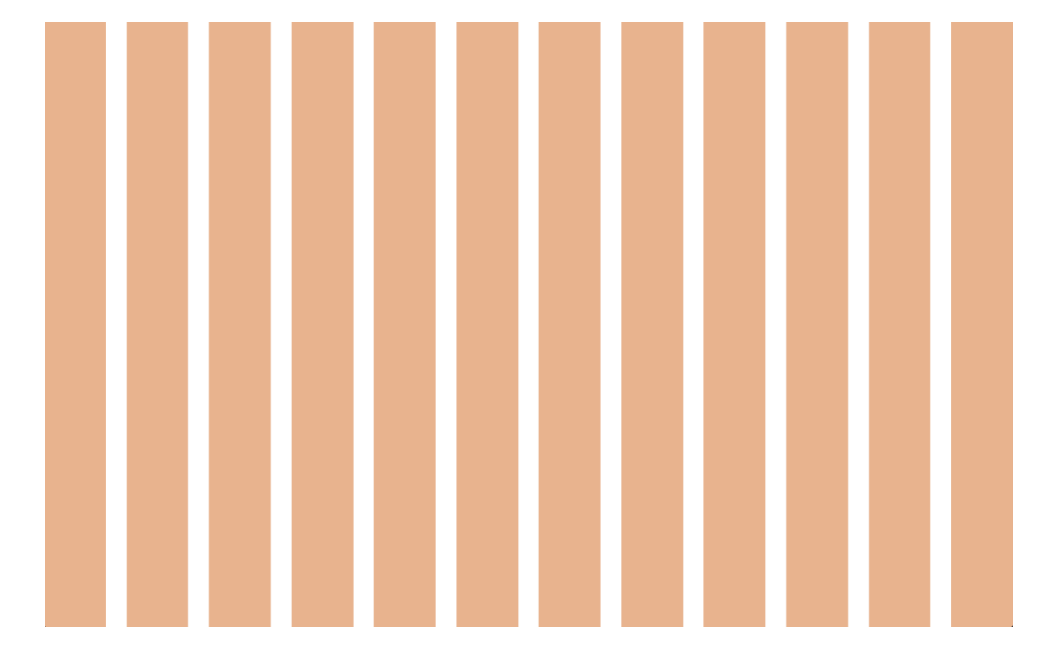

*Slika 10 Prikaz Bootstrap kolona* Izvor:<https://dabar.srce.hr/islandora/object/unin%3A1065>

<span id="page-27-0"></span>Vizualni prostor između svakog stupca naziva se *gutter* koji određuje razmak između stupaca a definira se dodavanjem klase *.g* roditeljskom elementu stupaca. Koristi se za responzivan prostor i poravnanje sadržaja u sustavu Bootstrap mreže.

Vodoravan međusobni razmak između kolona određuje se pomoću klase .*gx-\**, dok se za kontrolu okomitih širina razmaka koristi klasa *.gy-\**

## <span id="page-28-0"></span>**3.4. jQuery**

[10] jQuery je JavaScript knjižnica koja je dizajnirana za pojednostavljenje skriptiranja HTML-a na strani klijenta. To je brza i sažeta biblioteka koju je John Resig stvorio 2006. [jQuery](https://www.educba.com/what-is-jquery/)  [je otvorenog koda](https://www.educba.com/what-is-jquery/) i slobodno je dostupan s glavnim motom - manje piši, više radi. Jedna je od najčešće korištenih i [raspoređenih JavaScript biblioteka](https://www.educba.com/javascript-interview-questions/) za internetske svrhe. Podržava više preglednika i više platformi.

jQuery pojednostavljuje proces skriptiranja *frontend* dijela aplikacije. Pojednostavljuje upravljanje događajima i animacijama. Također pomaže u pozivima Ajaxa za brzi razvoj aplikacija. Skup značajki jQuery, uključujući odabir DOM elemenata, prelazak i manipulaciju, koji omogućuje mehanizam odabira, stvorio je stil programiranja, kombinirajući algoritme i strukture podataka vezane za DOM. Knjižnica jQuery slijedi modularni pristup koji omogućuje stvaranje dinamičkih web stranica, a time i web aplikacija.

## <span id="page-28-1"></span>**3.5. jQuery UI**

jQuery UI je set efekata, *widgeta,* interakcija korisničkog sučelja i tema izrađenih na vrhu jQuery JavaScript biblioteke. Kako bi programer koristio jQuery UI potrebno je prvenstveno uključiti jQuery biblioteku.

jQuery UI koriste dizajneri i programeri kao alat pomoću kojeg se odrađuju specifične potrebe kao što su stvaranje moćnog i fleksibilnog interaktivnog korisničkog iskustva.

jQuery UI biblioteka sastoji se od tri osnovne kategorije; interakcije, *widgeta* i efekata. Interakcije se koriste u želji za promjenom ponašanja određenih elemenata stranice. One omogućavaju povlačenje elemenata, promjenu veličina, sadrži mogućnost odabira i sortiranja čime se uvelike proširuju mogućih radnji na web stranici.

*Widgeti* su unaprijed izrađeni elementi, a slični su Bootstrap komponentama. Uključuju gumbe, birače datuma, klizače, menije, dijaloge, trake za indikaciju napretka, kontrolne grupe, kartice i ostale predefinirane komponente koje je moguće uključiti u web stranicu te ih je moguće i stilizirati te prilagoditi izgled ostatku stranice.

jQuery UI također sadrži i efekte koji ne obavljaju nikakve funkcije osim uljepšavanja web stranice, a primjenjuju se na postojeće elemente. Efekti koje nam jQuery UI omogućuje su *fadein / fade-out* efekt, klizanje, iščezavanje i pojavljivanje elemenata, a učinci efekata mogu se kontrolirati putem skriptiranja te prebacivati iz jedne u drugu.

| <b>Interactions</b> | <b>Datepicker</b>                                                                                                    |                                          |          |                |                                               |                |    |    |
|---------------------|----------------------------------------------------------------------------------------------------|------------------------------------------|----------|----------------|-----------------------------------------------|----------------|----|----|
| Draggable           |                                                                                                    |                                          |          |                | Select a date from a popup or inline calendar |                |    |    |
| Droppable           |                                                                                                    |                                          |          |                |                                               |                |    |    |
| Resizable           | Date:                                                                                                    |                                          |          |                |                                               |                |    |    |
| Selectable          |                                                                                                    | September 2021<br>$\bullet$<br>$\bullet$ |          |                |                                               |                |    |    |
| Sortable            |                                                                                                    | Su                                       | Mo       | Tu             | We                                            | Th             | Fr | Sa |
| <b>Widgets</b>      |                                                                                                    |                                          |          |                | 1                                             | $\overline{2}$ | 3  | 4  |
|                     |                                                                                                    | 5                                        | 6        | $\overline{7}$ | 8                                             | 9              | 10 | 11 |
| Accordion           |                                                                                                    | 12                                       | 13       | 14             | 15                                            | 16             | 17 | 18 |
| Autocomplete        |                                                                                                    | 19<br>26                                 | 20<br>27 | 21<br>28       | 22<br>29                                      | 23<br>30       | 24 | 25 |
|                     |                                                                                                    |                                          |          |                |                                               |                |    |    |
| Checkboxradio       |                                                                                                    |                                          |          |                |                                               |                |    |    |
| Controlgroup        |                                                                                                    |                                          |          |                |                                               |                |    |    |
| Datepicker          |                                                                                                    |                                          |          |                |                                               |                |    |    |
| Dialog              |                                                                                                    |                                          |          |                |                                               |                |    |    |
| Menu                |                                                                                                    |                                          |          |                |                                               |                |    |    |
| Progressbar         | The datepicker is tied to a standard form input field. Focus on the input (click, or use the tab<br>key) to open an interactive calendar in a small overlay. Choose a date, click elsewhere on the |                                          |          |                |                                               |                |    |    |
| Selectmenu          | Esc key to close. If a date is chosen, feedback is shown as the input's value.                                                                                                    |                                          |          |                |                                               |                |    |    |
|                     | view source                                                                                                    |                                          |          |                |                                               |                |    |    |
|                     | Want to learn more about the datepicker widget? Check out the API documentation.                                                                                                    |                                          |          |                |                                               |                |    |    |
|                     |                                                                                                    |                                          |          |                |                                               |                |    |    |
| <b>Tooltip</b>      |                                                                                                    |                                          |          |                |                                               |                |    |    |

*Slika - 11 Pretpregled komponente Datepicker jQuery UI biblioteke*

Izvor: autor

## <span id="page-29-1"></span><span id="page-29-0"></span>**3.6. Razlika između Bootstrap i jQuery UI**

- Bootstrap je izmislio i stvorio Bootstrap Core Team na Twitteru, dok jQuery razvija jQuery Project Group.
- Bootstrap je knjižnica napisana u HTML [-u, CSS -u i JavaScript](https://www.educba.com/css-vs-javascript/) -u, dok je jQuery UI pisan pomoću JavaScript -a.
- Bootstrap se namjerava usredotočiti na izgled web stranice, dok jQuery ima za cilj olakšati proces pozivanja JavaScript-om čineći ga manje detaljnim.
- Bootstrap je poznat po razvoju responzivnog, mobilnog projekta na webu, dok jQuery ima vlastiti pandan korisničkom sučelju poznat kao jQuery mobile.
- Bootstrap dobiva neka velika ažuriranja s nekim sjajnim novim značajkama, dok je učestalost ažuriranja za jQuery manja u usporedbi s Bootstrapom.
- Bootstrap koristi [Bootstrap Grid sustav](https://www.educba.com/bootstrap-interview-questions/) za slobodan izgled, dok jQuery UI nema mrežni sustav.
- Bootstrap ima odličnu kompatibilnost i fokusira se na responzivni dizajn, dok je jQuery stigao u doba prije nego što je responzivnost postala popularna tehnika, stoga je manja [podrška](https://www.educba.com/jquery-queryselector/)  [jQuery](https://www.educba.com/jquery-queryselector/) UI u usporedbi s Bootstrapom.
- Bootstrap se temelji na CSS3 i izgleda sjajno u novim preglednicima, dok jQuery sa svojim funkcijama komponenti korisničkog sučelja ne izgleda tako sjajno kao Bootstrap
- Bootstrap djeluje vrlo profesionalno čak i sa svojim osnovnim predloškom, dok u usporedbi s Bootstrapom, jQuery UI izgleda prema mnogima staromodno.

|                          | <b>B</b> ootstrap                              | jQuery UI                                                           |
|--------------------------|------------------------------------------------|---------------------------------------------------------------------|
| Razvoj                   | Twitter                                        | jQuery Project Group                                                |
| <b>Funkcionalnost</b>    | dizajn i izgled                                | Predefinirane funkcije za<br>poboljšanje funkcionalnosti            |
| <b>Svrha</b>             | CSS razvojni okvir                             | Olakšano korištenje JS-a                                            |
| Udio na tržištu<br>2021. | 3, 449, 000 web stranica                       | 2, 891, 000 web stranica                                            |
| Prilagođavanje           | Lako prilagodiv nadjačavanjem<br>zadanog CSS-a | Postojeće funkcije moguće<br>nadjačati radi nove<br>funkcionalnosti |
| Orijentacija             | Visoko orijentirana prema<br>responzivnom webu | Manje orijentirana prema<br>responzivnom webu.                      |
| <b>Koristi</b>           | HTML, CSS, JavaScript, Sass                    | JavaScript                                                          |

<span id="page-30-0"></span>*Slika - 12 Usporedba Bootstrap i jQuery UI razvojnog okvira*

Izvor: autor

## <span id="page-31-0"></span>**4. Praktični dio**

U praktičnom dijelu izradio sam i opisao način izrade web stranice namijenjene za potrebe salona cvijeća služeći se komponentama razvojnog okvira Bootstrapa 5 te sam prikazao način na koji možemo iskoristiti prednosti posljednje verzije. Za izradu stranice korišten je uređivač teksta Visual Studio Code.

## <span id="page-31-1"></span>**4.1. Struktura projekta**

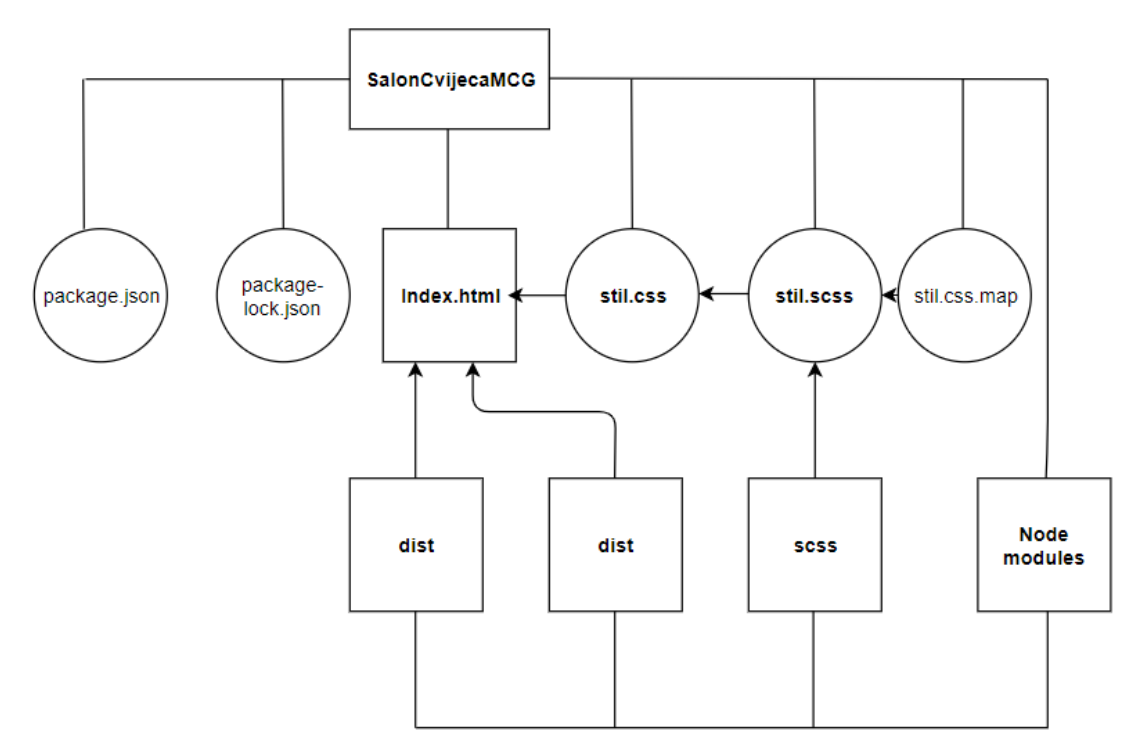

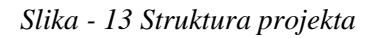

<span id="page-31-2"></span>izvor:<https://www.diagrameditor.com/>

## <span id="page-32-0"></span>**4.2. Instalacija i postavljanje Bootstrap 5 razvojnog okvira**

Prvi korak u izradi web stranice je kreiranje mape u kojoj će se nalaziti projekt u kojoj se nalaze sve datoteke potrebne za ispravan rad web stranice. U mojem slučaju naziv mape je "SalonCvijeca *MCG*". Nakon toga potrebno je kreirati datoteku *index.html*. To je najčešći naziv koji se koristi za zadanu stranicu prikazanu na web stranici, što znači da je *index.html* datoteka početna stranica našeg projekta.

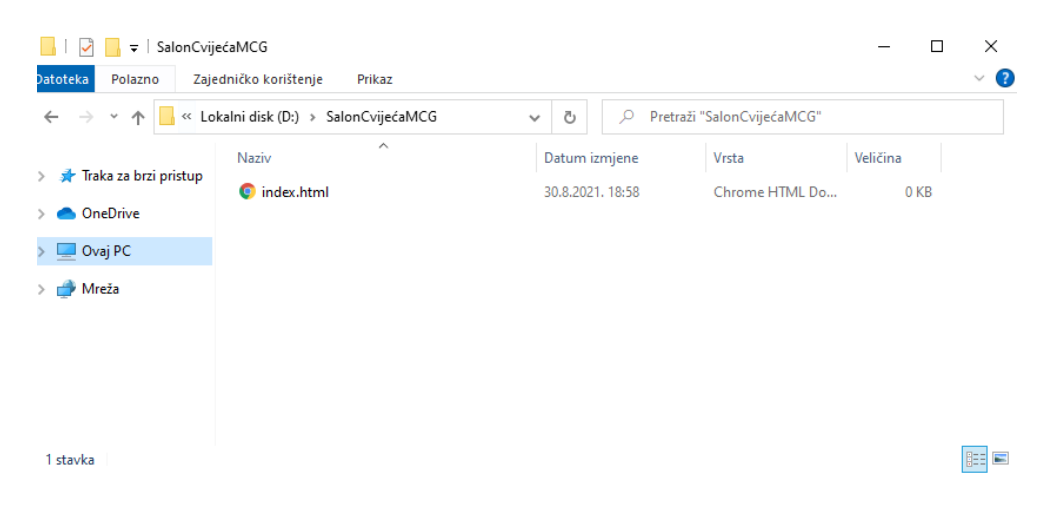

*Slika - 14 Datoteka projekta sa uključenom početnom stranicom index.html*

Izvor: autor

<span id="page-32-1"></span>Otvorit ćemo projekt u uređivaču koda "Visual Studio Code", te postaviti početnu .html datoteku. Moderni uređivači koda poput ovog, omogućuju nam automatsko popunjavanje potrebnih elemenata, atributa i vrijednosti potrebne za početak rada.

```
<!DOCTYPE html>
<head>
     <meta charset="UTF-8">
     <title>Document</title>
</head>
<body>
     </body>
</html>
```
Unutar oznaka *<head/>* dodavati ćemo potrebne veze poput željenih fontova i vanjske datoteke. Oznake *<body/>* označavaju tijelo stranice, a unutar njega se nalazi sadržaj web stranice.

Sljedeća stvar koju želimo napraviti jest uključiti Bootstrap razvojni okvir u naš projekt, a za to postoji više načina. Najčešći način je da se sa službene stranice Bootstrapa kopira CDN veza u zaglavlje *.html* dokumenta, no ja sam odlučio odabrati drugi način za koji je potrebno prvenstveno instalirati Node.js koji je besplatan. Node.js sadrži **npm**, upravitelj paketa za Node JavaScript platformu. On postavlja module na mjesto tako da ih čvor (*engl. node)* može pronaći te inteligentno upravlja sukobima ovisnosti (*engl. dependencies*).

Nakon instalacije Node.js, pokrenuti ćemo terminal u sklopu VSCode-a ili u komandnoj liniji, te upisati komandu *npm init* i na taj ćemo način predati projekt pod kontrolu npm-a, koji će kreirati novu datoteka *package.json*.

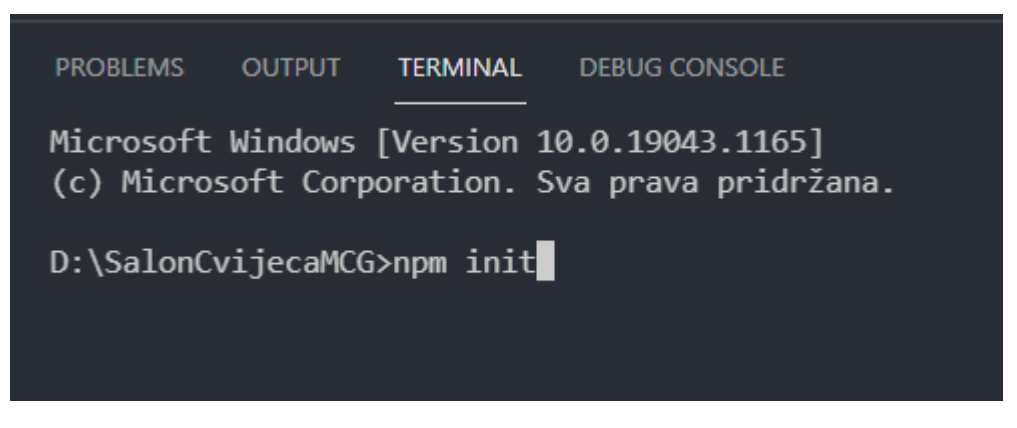

*Slika - 15 Inicijalizacija npm-a*

Izvor: autor

<span id="page-33-0"></span>Sljedeći korak je instalacija Bootstrapa također uz pomoć terminala sa naredbom *install bootstrap –save* koja će instalirati posljednju stabilnu verziju Bootstrapa. Kreirane su nova datoteka *package-lock.json* i mapa *node\_modules.* To je znak da smo uspješno integrirali Bootstrap u svoj projekt. U datoteci *package-lock.json* nalaze se podaci poput trenutne verzije Bootstrapa, dok se u mapi *node\_modules* nalaze CSS, SCSS i JS datoteke potrebne za nesmetano korištenje razvojnog okvira.

| ▽ SALONCVIJECAM L L L U 日<br>1<br>"name": "saloncvijecamcg",<br>2<br>$\vee$ node_modules bootstrap                                                                              |                                                                                                    |
|----------------------------------------------------------------------------------------------------|----------------------------------------------------------------------------------------------------|
| "version": $"1.0.0"$ .<br>з<br>$\geq$ dist<br>"lockfileVersion": 1,<br>4                                                                                                    |                                                                                                    |
| $>$ js<br>5<br>"requires": true,<br>$>$ scss<br>6<br>"dependencies": {<br>{} package.json<br>7<br>"bootstrap": $\{$<br>8<br>"version": "5.1.0",<br>$\leftrightarrow$ index.html |                                                                                                    |
| 9<br>{} package-lock.json<br>$0.tgz$ ",<br>{} package.json<br>10<br>"integrity":<br>YEzsG/Zjv3ie9IE3EMAje0W9Xew=="<br>11<br>₹<br>12<br>13                                       | "resolved": "https://registry.npmjs.org/bootstrap/-/bootstrap-5.1.<br>"sha512-bs74WNI9BgBo3cEovmdMHikSKoXnDgA6VQjJ7TyTotU6L7d41ZyCEEelPwk |

*Slika - 16 Instalacija Bootstrap 5.1.0*

#### Izvor: autor

<span id="page-34-0"></span>Nakon što smo uspješno instalirali Bootstrap, potrebno je instalirati već ranije spomenut SASS kompajler na način da u komandnoj liniji upišemo naredbu *npm install -g sass* kako bismo mogli koristiti SCSS jezik u projektu. Izraditi ćemo datoteku pod nazivom *stil.scss* i u nju uvesti izvorni *.scss* kod kao što je prikazano na slici *Slika-15.*

<span id="page-34-1"></span>**@import** "node\_modules/bootstrap/scss/bootstrap";

*Slika - 17 Uvoz izvornog Bootstrap .scss koda*

Izvor: autor

Sljedeća naredba u terminalu je *sass stil.scss stil.css* koja će kreirati novu datoteku *stil.css* te će kompajlirati izvorni .*scss* u .*css* kod. Pri kraju smo postavljanja projekta, a preostalo je povezivanje vanjske stilske datoteke *stil.css* sa datotekom *index.html* pomoću oznake <*link/>*.

Odabrao sam ovaj način implementacije Bootstrapa, koji je naizgled nešto složeniji, ali omogućuje prilagodbu i izmjene svih varijabli koje ću koristiti tokom same izrade.

### <span id="page-35-0"></span>**4.3. Prilagodba Bootstrapa korištenjem Scss jezika**

Kako bih prilagodio boje koje su unaprijed zadane u Bootstrap razvojnom okviru koristim ranije spomenuti Scss jezik na način da prije unosa Bootstrapa (@ import "node modules/bootstrap/scss/bootstrap") zadam željene boje definiranjem varijabli predefiniranih naziva, npr \$primary, \$secondary, \$danger. Kada to učinim, svi elementi ranije navedenih klasi (primary, secondary..) će poprimiti jednaka svojstva. Na taj način je omogućeno da na jednom mjesto zamijenimo svojstava svih elemenata u bilo kojem trenutku izrade web stranice, vidi *kod – 2.*

\$primary: #d4d4d4; \$secondary: #f1f1f1; \$danger: rgb(121, 8, 0); \$info:rgb(29, 131, 75); \$hover: rgb(22, 95, 55); \$warning:rgb(241, 225, 0);

*kod - 2*

## <span id="page-35-3"></span><span id="page-35-1"></span>**5. Bootstrap komponente**

Bootstrap je opremljen desecima komponenti koje se mogu ponovno koristiti za pružanje dobrog korisničkog iskustva i korisničke interakcije na web stranici, poput navigacijskih traka, skočnih prozora, padajućih izbornika, ikona, gumba, unaprijed definiranih obrazaca te mogućnosti podešavanja razmaka za različite DOM elemente

### <span id="page-35-2"></span>**5.1. Button komponenta**

Bootstrap uključuje nekoliko unaprijed definiranih stilova gumba koje je moguće modificirati, od kojih svaki služi svojoj semantičkoj svrsi, sa nekoliko dodataka za veću kontrolu.

Klasa .*btn* je dizajnirana kako bi se koristila sa <*button>* elementom. Međutim, spomenutu klasu moguće je koristiti i na ostalim elementima poput <*a>* ili <*input*> iako taj način upotrebe nije preporučljiv zbog mogućnosti drugačijeg prikaza kod pojedinih web preglednika.

U button komponenti predefiniran je atribut *type="button"* što znači da je normalan gumb koji izvršava neku radnju vezanu na neki događaj*. Button* komponenti je moguće dodati klase poput .*rounded* za definiranje zaobljenosti rubova te klasu .*m* koju upotrebljavam za određivanje razmaka između komponenti.

Upotrebom klasa *.btn-lg* i *.btn-sm* određujem veličinu samog gumba, bez potrebe definiranja u vlastitoj listi stilova zasebno.

```
<button
   type="button"
   class="btn btn-outline-primary rounded-0 btn-lg mx-2 my-3">
         O nama
</button>
```
*kod - 3*

<span id="page-36-2"></span>Bootstrap gumbi dolaze u dvije varijante od kojih je prva sa ispunom, dok je druga bez ispune sa obrubom, a pozivamo ga klasom *.btn-outline*. U svojem sam radu koristio obje varijante na početnoj stranici iz kako bih ih istaknuo kada se koriste jedan pored drugog.

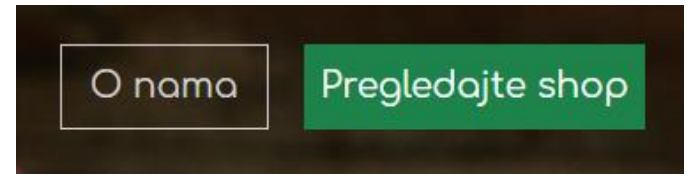

*Slika - 18 - Gumbi bez i sa ispunom*

Izvor:autor

## <span id="page-36-1"></span><span id="page-36-0"></span>**5.2. Collapse komponenta**

Komponenta *Collapse* koristi JavaScript dodatak (engl. *plugin*) koji se koristi za prikaz i skrivanje sadržaja. Gumbi najčešće služe kao okidači koji su mapirani na određene elemente koje prebacujemo. *Collapse* komponenta animacijom će sažeti trenutnu vrijednost visine elementa na vrijednost nula.

Elementu pridodajemo atribute *data-bs-toggle=""* i *data-bs-target=""* kojima dodjeljujemo automatsku kontrolu nad sklopnim elementom, dok atribut *data-bs-target* dodjeljujemo ciljanom elementu.

```
<button
   class="btn btn-info"
   type="button" data-bs-toggle="collapse"
   data-bs-target="#collapseExample"
   aria-expanded="false" aria-controls="collapseExample">
```

```
Kako dostavljamo?
</button>
\langle/p>
<div class="collapse" id="collapseExample">
   <div class="card card-body">
         Vršimo dostavu na području grada Preloga besplatno, dok se dostava u
          okolna mjesta naplaćuje 2 kn/km.
          <br>
   </div>
</div>
```
*kod - 4*

<span id="page-37-2"></span>Iz prikazanog koda možemo iščitati kako je gumb naziva "kako dostavljamo?" kontrolni element, koji na na određeni događaj naizmjence prikazuje ili sakriva kontrolirani sadržaj.

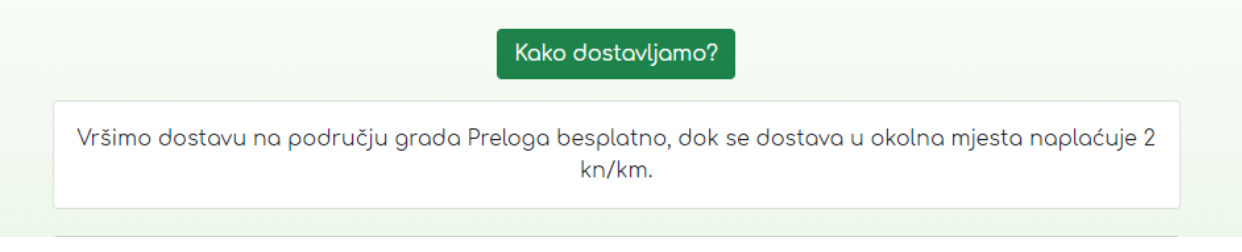

*Slika - 19 Na klik ili dodir gumba otkriva se sadržaj*

Izvor:autor

## <span id="page-37-1"></span><span id="page-37-0"></span>**5.3. Navbar komponenta**

Uloga *Navbar* komponente je izrada i oblikovanje navigacijske trake moje web stranice. Pristupačnost sam osigurao korištenjem elementa *nav* kako bih je izričito identificirao kao orijentnu regiju za korisnike pomoćnih tehnologija. Za implementaciju komponente .*Navbar*, elementu *nav* pridodato sam klasu .*navbar.* Ukoliko želimo element napraviti responzivnim upisujemo klasu .*navbar-expand{-sm| -md| -lg| -xl| -xxl}* kojom definiramo adaptivno urušavanje navigacijske trake.

*Navbar* komponenta i njezin sadržaj prema zadanim postavkama su fluidni, što znači da zauzimaju maksimalnu širinu roditeljskog elementa. Klase *.p (padding)* i .*m (margin)*  kontroliraju razmak između elemenata svake komponente te su odgovorne za poravnanje unutar *Navbar* komponente.

<nav id="navbar" class="navbar navbar-expand-xl fixed-top navbar-dark bgtransparent px-0 py-lg-2">

#### *kod - 5*

<span id="page-38-0"></span>*Navbar* dolazi s ugrađenom podrškom za pregršt pod komponenti od kojih sam ja upotrijebio .*navbar-brand* podkomponentu gdje se ugrađuje logotip ili naziv tvrtke.

<span id="page-38-1"></span><div class="navbar-brand mx-auto">

#### *kod - 6*

Klasu .*navbar-toggler* pridodajemo elementu *<button>* koristi Bootstrapov dodatak (engl. *plugin*) za sažimanje sadržaja ovisno o trenutnoj širini uređaja. Ukoliko širina prelazi granicu postavljene kontrolne točke (engl.*breakpoint)*, umjesto navigacijskih stavki na zaslonu se prikazuje gumb "*hamburger menu"* klase *.navbar-toggler-icon* radi kompatibilnog i jasnog prikaza na manjim zaslonima. Kako bi stranica bila razumljivija i pristupačnija osobama s invaliditetom koristim atribut *aria,* dok atributi *data-bs-toggle* i *data-bs-target* dodjeljujemo radi automatske dodjele kontrole sklopivog elementa.

```
<button
   onclick="hide()"
   class="navbar-toggler border-0 fs-3"
   type="button" data-bs-toggle="collapse"
   data-bs-target="#navbarTogglerDemo03"
   aria-controls="navbarTogglerDemo03" aria-expanded="false"
   aria-label="Toggle navigation">
   <span class="navbar-toggler-icon"></span>
 </button>
```
#### *kod - 7*

<span id="page-38-2"></span>Podkomponenta .*navbar-nav* sadrži sve navigacijske stavke uključujući i podršku za padajuće izbornike (engl.*dropdown*). Njome grupiramo setove povezanih stavki u listu elemenata za koje vrijedi da element <*ul*> označava listu, dok <*li*> element označava stavku unutar liste. Navedenim stavkama moguće je pridodati klase za definiranje međusobnog razmaka, te atribut *href* koji definira vezu same stavke.

```
<ul class="navbar-nav mx-auto text-uppercase fw-bold ">
   <li class="nav-item">
          <a class="nav-link mx-xxl-4 mx-lg-2" href="#onama">O nama</a>
   \langle/li>
   <li class="nav-item">
          <a class="nav-link mx-xxl-4 mx-lg-2" href="#buketi">Buketi</a>
   \langle/li>
   <li class="nav-item dropdown text-primary">
          <a class="nav-link dropdown-
          toggle" href="#" id="navbarDropdown" role="button" data-bs-
          toggle="dropdown" aria-expanded="false">
                 Ostalo </a>
   <ul class="dropdown-menu p-0 bg-transparent text-md-center" aria-
   labelledby="navbarDropdown" id="dropdown">
          <a class="dropdown-item p-3 " role="dropdown-item" aria-
   controls="dropdown item" href="#fb">Vijenci i aranžmani</a></li>
   \langle \rangleul\rangle\langle/li>
<li class="nav-item ">
   <a class="nav-link mx-xxl-4 mx-lg-2" href="#narudzba">kako naručiti</a>
\langle/li>
<li class="nav-item ">
   <a class="nav-link mx-xxl-4 mx-lg-2" href="#narudzba">Dostava</a>
\langle/li>
<li class="nav-item ">
   <a class="nav-link mx-xxl-4 mx-lg-2" href="#kontakt">kontakt</a>
\langle/li>
\langle \text{u1} \rangle
```

```
kod - 8
```
Pomoću upotrebe komponente *Navbar* i njezinih podelemenata sa pripadajućim klasama i atributima dobili smo prvi dio web stranice, navigacijsku traku kao što je prikazano niže na slici 5.3-1.

<span id="page-40-1"></span>O NAMA CVJETNE KUTIJE I ARANŽMANI **KAKO NARUČITI BUKETI DOSTAVA KONTAKT** 

*Slika -20 prikaz navigacijske trake na stolnom računalu*

Ivor: autor

#### <span id="page-40-0"></span>**5.4. Dropdown komponenta**

[9] Dropdown komponenta je padajući izbornik koji nudi popis određenih opcija. Naslov izbornika ili trenutno odabrana stavka uvijek se prikazuje. Kad se klikne na vidljivu stavku, ostale stavke s popisa padajućeg izbornika također postaju vidljive, dok korisnik bira između ponuđenih opcija. Aktivirati se može pomoću klika ili lebdenja pokazivečem (engl. *hover*) što je na odluci web dizajnera.

Padajući izbornici Bootstrapa osmišljeni su tako da budu općeniti i primjenjivi na različite situacije i strukture označavanja. Na primjer, moguće je stvoriti padajuće izbornike koji sadrže dodatne unose i kontrole obrazaca, poput polja za pretraživanje ili obrazaca za prijavu. Iz tog razloga, Bootstrap ne očekuje (niti automatsko dodaje) bilo koje od uloge (engl. *role*) ili *aria* atribute potrebne za izrađeni projekt već autori sam mora uključiti te specifičnije atribute.

U ovome radu *Dropdown* komponentu iskoristio sam kako bih u navigacijskoj traci na odabir stavke "Ostalo" aktivirao padajući izbornik sa uključenim stavkama "Cvjetne kutije" i "Vijenci i aranžmani". Za ispravan rad komponente potrebno je vidljivom <*li*> elementu dodati klasu .*dropdown*, dok nevidljivim stavkama dodjeljujemo klasu .*dropdown-item.* Bootstrap odradi preostali dio zadatka. Opcionalno možemo dodijeliti uloge te ostale atribute koje sam opisao u ranijim poglavljima.

```
<li class="nav-item dropdown text-primary">
   <a class="nav-link dropdown-
   toggle" href="#" id="navbarDropdown" role="button" data-bs-
   toggle="dropdown" aria-expanded="false">
         Ostalo
   \langlea>
```

```
<ul class="dropdown-menu p-0 bg-transparent text-md-center" aria-
labelledby="navbarDropdown" id="dropdown">
   <li><a class="dropdown-item p-3 " role="dropdown-item" aria-
   controls="dropdown item" href="#fb">Cvjetne kutije</a></li>
   <li><a class="dropdown-item p-3 " role="dropdown-item" aria-
   controls="dropdown item" href="#fb">Vijenci i aranžmani</a></li>
\langle/ul>
```

```
\langle/li>
```
*kod - 9*

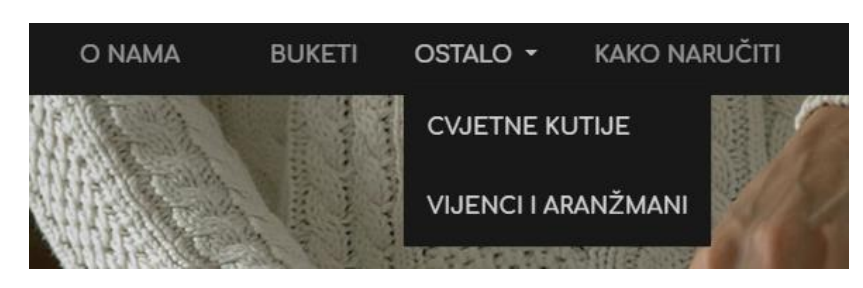

*Slika - 21 izgled padajućeg izbornika*

Izvor: autor

## <span id="page-41-1"></span><span id="page-41-0"></span>**5.5. Alert komponenta**

Alert komponentu koristimo kao poruku upozorenja ili obavijesti za tipične radnje korisnika. Upozorenja su dostupna za bilo koju duljinu teksta, kao i opcionalni gumb za zatvaranje. Svakoj obavijesti pridodajemo klasu .*alert* dok za željeni stil obavijesti upotrebljava se jedna od osam predefiniranih klasa kao što je u ovom projektu .*alert-warning.*

```
<div class="alert alert-warning alert-dismissible fade show"
   role="alert"
   id="alertMessage">
         <strong>Dragi ljubitelju cvijeća!</strong>
         Hvala ti na posjeti naše web stranice! <br>
         Posjetite našu Facebook stranicu na
         <a class="alert-
         link" href="https://www.facebook.com/SalonCvijecaPrelog">SalonCvijec
         aMcg</a>
   <button
```

```
type="button"
```

```
class="btn-close"
         data-bs-dismiss="alert"
         aria-label="Close">
   </button>
</div>
```
*kod - 10*

<span id="page-42-2"></span>Kako bismo korisniku omogućili uklanjanje upozorenja ili obavijesti iskoristi ćemo klasu .*alert-dismissible,* atribut *role="alert"* i dodati gumb klase .*btn-close* te atribut *data-bsdismiss="alert".* Na ovakav način kontroliramo prikaz obavijesti, no važno je napomenuti da jednom uklonjenu obavijest nećemo moći dohvatiti sve do ponovnog učitavanja stranice.

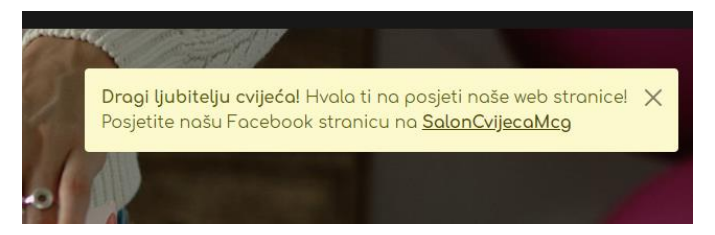

*Slika - 22 Prikaz obavijesti*

Izvor:autor

## <span id="page-42-1"></span><span id="page-42-0"></span>**5.6. Modal komponenta**

Modal komponenta izgrađena je pomoću HTML, CSS i JavaScript jezika te prilikom uporabe postavljen iznad svih ostalih elemenata, te onemogućuje korištenje klizača <*body*> elementa već pomiče sadržaj unutar modal komponente. Klikom na modalnu pozadinu modal će se automatski zatvoriti. Bootstrap 5 podržava samo jedan modalni prozor odjednom. Ugnježđeni načini nisu podržani jer se smatra da to utječe na loše korisničko iskustvo.

U svojoj web stranici upotrijebio sam nekoliko modal komponenti kako korisnika ne bih preusmjeravao na novi HTML dokument, već da u postojećem dokumentu na poziv dodajem dijalog sa potpuno novih sadržajem. Na taj način se sprječava učitavanje nove stranice te se poboljšava korisničko iskustvo.

Modal komponenta podijeljena je u tri primarne sekcije: zaglavlje, tijelo i podnožje modala.

Prvi korak u izradi modala jest kreiranje elementa na na kojem ćemo aktivirati modal komponentu. Ja sam odlučio izraditi gumb "ponuda buketa" sa atributima *data-bs-toggle=""* i *data-bs-target""*.

```
<button
   type="button"
   class="btn btn-info btn-lg rounded-0"
   data-bs-toggle="modal"
   data-bs-target="#exampleModal">
         Ponuda buketa
</button>
```

```
kod - 11
```
<span id="page-43-0"></span>Sljedeći korak je kreiranje kontejnera <*div*> sa klasama .*modal* i .*fade* i atributima za definiranje ciljeva. Unutar ovog elementa izrađujemo novi kontejner <*div>* sa klasama .*modaldialog, modal-dialog-scrollable* kojima dajemo mogućnost pomicanja klizačem.

```
<div class="modal-dialog modal-dialog-scrollable modal-xl text-dark p-3">
                                   kod - 12
```
.*modal-content* klasa određuje kontejnerski element u kojem se nalazi sadržaj. Unutar njega moguće je umetnuti naslov te tijelo modala koje uključuje fotografije, tekst, kartice, gumbe, veze jednako kao što ih umećemo u HTML dokument. U početku možemo definirati naslov modala, a preporučljivo je dodati i *close* gumb, kao što smo ga ranije koristili u "Alert komponenti".

Tijelo modala definirati ću klasom .*modal-body* i unutar njega izraditi grupu kartica koje ću obraditi u sljedećem poglavlju.

```
<div class="modal-header border-0">
   <h5 class="modal-title" id="exampleModalLabel"></h5>
   <button type="button close" class="btn-close text-danger"
         data-bs-dismiss="modal"
         aria-label="Close">
```

```
</button>
</div>
<div class="modal-body p-0">
```
*kod - 13*

<span id="page-44-2"></span>Podnožje komponente se definira pomoću elementa klase .*modal-footer.* Unutar njega smješten je gumb koji omogućava izlaz iz modala nakon što korisnik dođe do dna tijela komponente.

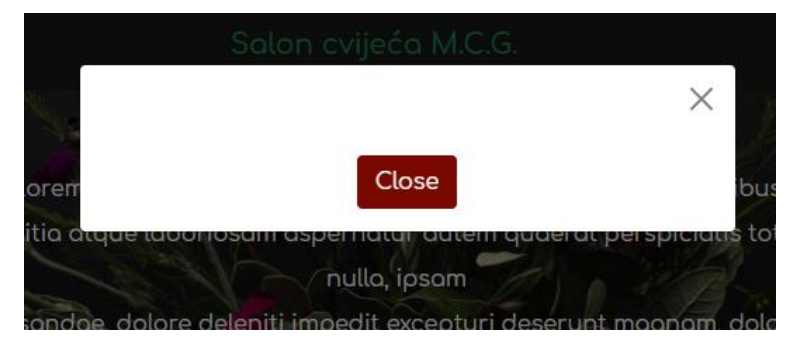

*Slika - 23 Prikaz praznog modala*

Izvor:autor

## <span id="page-44-1"></span><span id="page-44-0"></span>**5.7. Card komponenta**

U prijašnjem poglavlju spomenuo sam kartice, to su komponente kojima ćemo ispuniti modal, a prikazivati će sve artikle pojedine kategorije kao što su "buketi".

Card komponente u ovom projektu korištene su kako bih opisao sve artikle pojedinačno te korisniku dodao mogućnost odabira pojedinih artikala i lakšeg pregleda proizvoda.

Bootstrap kartice pružaju fleksibilan i proširiv kontejner sadržaja sa mnogim varijantama i opcijama. Uključuju opcije prilagodbe zaglavlja i podnožja, velik izbor sadržaja, kontekstualne boje pozadine i druge moćne mogućnosti prikaza.

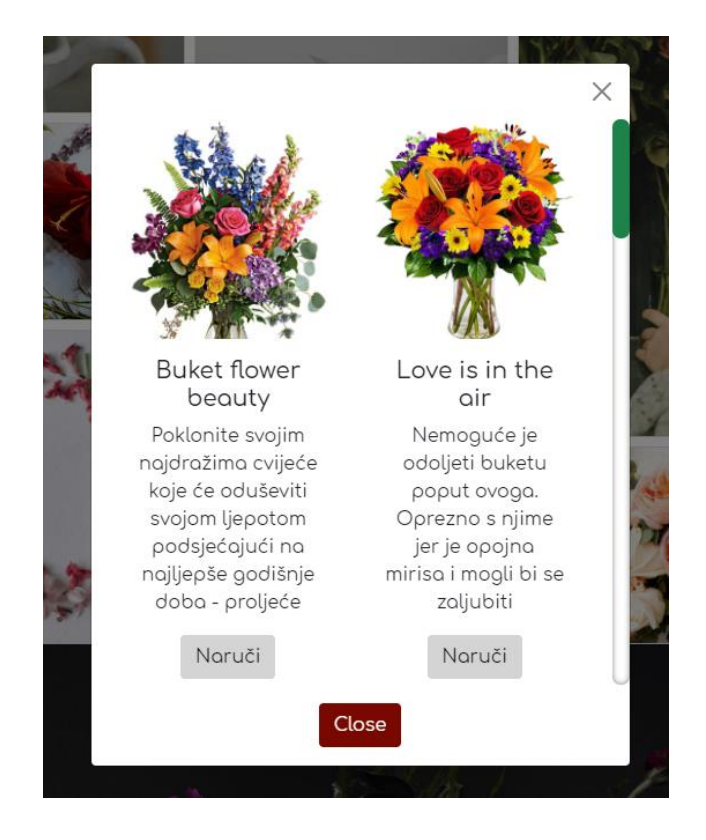

*Slika - 24 prikaz kartica* Izvor:autor

<span id="page-45-0"></span>Kartice su igrađene sa što je moguće manje oznaka i stilova, no ipak uspijevaju pružiti kontrolu i mogućnost prilagodbe. Izgrađene su *flexboxom,* nude jednostavno poravnanje i kompatibilne su s ostalim Bootstrap komponentama. Prema zadanim postavkama nemaju definirane margine, pa je prema tome web programer zadužen za određivanje razmaka između elemenata. Kartice podržavaju širok izbor sadržaja, uključujući slike, tekst, grupe popisa, veze i drugo.

Strukturu kartica u ovom projektu čine kontejner, naziv, slika, tijelo, tekst unutar kartice i gumb kojim korisnik odabire željeni proizvod.

Kontejner kartice definira se pomoću klase .*card* koja kao i ostali elementi može biti responzivna. Naslov Card komponente koriste se dodavanjem *.card-title* najčešće na element <*h\**>. Klasa *.card-image-top* postavlja sliku na vrh kartice, a klasa *.card-text* namijenjena je opisu artikla.

<div class="card col-md-6 col-lg-4 border-0 rounded-0"> <img src="Slike/buketi/b3.jpg" class="card-img-top" alt="buket san snova">

```
<div class="card-body">
         <h5 class="card-title">Lowe me two Times</h5>
         <a href="#" class="btn btn-info"
         data-bs-target="#buketi3"
         data-bs-toggle="collapse"
         role="button">Detalji</a>
         <div class="card-body collapse" id="buketi3">
                <p class="card-text">
                Ovaj predivan buket san je zaljubljenih i svih koji se tako os
                jećaju. Sastoji se pretežito od crvenih ruža.</p>
                <div>
                      <span class="">Cijena:</span>
                      <span class=" text-danger fw-bold">299 kn</span>
                </div>
         </div>
   </div>
</div>
```
*kod - 14*

### <span id="page-46-1"></span><span id="page-46-0"></span>**5.8. Google karte unutar modal komponente**

Osim kartica, slika, veza i ostalog sadržaja u modal komponentu možemo smjestiti zaista svaki sadržaj ili servis kojeg želimo koristiti u projektu. Želja je da se posjetiteljima stranice omogući lakše lociranje salona, a to je moguće uz korištenje Google servisa "Google Karte".

Ideja je da se u kontakt sekciji integrira karta, ali tek na poziv korisnika. Rješenje je takvo što je izrađen gumb koji na zahtjev otvara modal unutar kojega se nalaze Google karte.

HTML kod od karti se dobije tako što na servisu "Google karte" odaberemo željenu lokaciju, te pritiskom na gumb *share* generiramo HTML kod, koji jednostavno zalijepimo unutar izrađenog modala, a web programer ima dodatnu mogućnost podešavanja veličine prikaza same karte.

```
<div class="modal fade"
   id="karta" tabindex="-1"
   aria-labelledby="karta" aria-hidden="true">
   <div class="modal-dialog">
         <div class="modal-content text-center">
                <div class="modal-header">
                <h5 class="modal-
               title" id="exampleModalLabel">Modal title</h5>
                <button type="button"
                      class="btn-close"
                      data-bs-dismiss="modal"
                      aria-label="Close">
                </button>
                </div>
         <div class="modal-body ">
                <iframe
                src="https://www.google.com/maps/embed?pb=!1m18!1m12!1m3!1d275
         4.610080151019!2d16.61075141578864!3d46.337434982771185!2m3!1f0!2f0!
         3f0!3m2!1i1024!2i768!4f13.1!3m3!1m2!1s0x4768a5b218f1cff7%3A0x28abde8
         814451c9!2sMCG%20d.o.o.!5e0!3m2!1shr!2shr!4v1631032594143!5m2!1shr!2
         shr" width="400" height="600" style="border:0;" allowfullscreen="" l
         oading="lazy">
                </iframe>
         </div>
         <div class="modal-footer">
                <button type="button"
                class="btn btn-danger"
                data-bs-dismiss="modal">
                      Close
                </button>
```
</div>

</div>

</div>

<span id="page-47-0"></span></div>

Na slici *kod-13* možemo uočiti kako je postupak izrade modala jednak kao u ranijem primjeru s razlikom što smo sada u element klase .*modal-body* implementirali HTML kod Google karti koji se nalazi se unutar <*iframe/*> elementa.

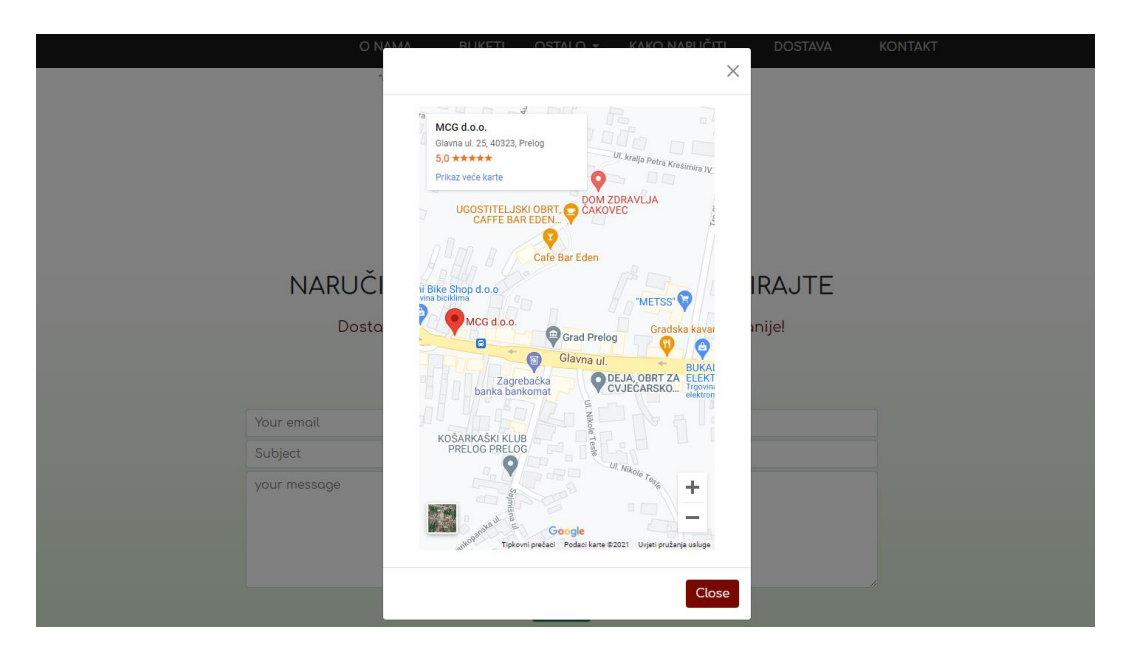

*Slika - 25 Prikaz Google karti na mobilnom unutar modal komponente*

Izvor: autor

## <span id="page-48-1"></span><span id="page-48-0"></span>**5.9. Carousel komponenta**

Karusel je komponenta dijaprojekcije za ciklično kretanje kroz elemente - slika ili slajdova teksta. Služi kao slideshow na stranici, a izgrađen je koristeći CSS 3D transformacijama i JavaScriptom te uključuje podršku za kontrolu indikatora. U preglednicima u kojima je podržan API za vidljivost stranice, karusel komponenta prestati će sa prikazom dijaprojekcije kada web stranica nije vidljiva korisniku, u slučajevima kada je kartica preglednika neaktivna, prozor preglednika minimiziran i slično.

U ovom projektu, karusel komponentu korištena je za izradu sekcije sa recenzijama gostiju koje će se automatski izmjenjivati u određenom vremenskom razmaku. Pošto se recenzije automatski izmjenjuju nepotrebno je koristiti kontrolne gumbe, a izostaviti ću i indikatore prikaza trenutnih stavki

```
<div id="carouselExampleControls" class="carousel slide" data-bs-
ride="carousel">
   <div class="carousel-inner">
         <h4 class="text-center">
                Mišljenja gostiju
         \langle/h4\rangle<div class="carousel-item active">
                <div class="card text-center border-0 bg-transparent">
                      <div class="card-body ">
                            <p class="card-
                            text">"Velika ponuda aranžmana,prihvatljive cijen
                            e i ljubazno osoblje. Sve preporuke"</p>
                             <h5 class="card-title text-warning">
                               <i class="bi bi-star-fill"></i>
                               <i class="bi bi-star-fill"></i>
                               <i class="bi bi-star-fill"></i>
                               <i class="bi bi-star-fill"></i>
                               <i class="bi bi-star-fill"></i>
                            </h5>
                            <p>Milena Bohnec</p>
                      </div>
                </div>
         </div>
```

```
kod - 16
```
<span id="page-49-0"></span>U početku je unutar kontejnera kroz klase potrebno definirati vrstu karusel komponente - .*carousel slide,* atributima dodati vrijednosti *data-bs-ride="carousel"* te zadati identifikator *id="carouselExampleControls"*.

Sadržaj se upisuje unutar kontejnera klase .*carousel-inner*, a uključuje naslov sekcije i kartice koje se automatski izmjenjuju. Svaka kartice smještena je unutar elementa klase .*carousel-item*, stavke karusel komponente. Vremenski razmak između automatskog ciklusa stavki je prema zadanim postavkama 5000 ms, odnosno 5 sekundi. Dodavanjem atributa *databs-interval = "3000"*, ubrzali smo promjenu kartice na 3 sekunde. Broj stavki u karusel komponenti ovisi isključivo o potrebi i želji web programera.

## Mišljenja gostiju

"Velika ponuda aranžmana,prihvatljive cijene i ljubazno osoblje. Sve preporukeAA"

\*\*\*\*\* Milena Bohnec

#### *Slika - 26 Prikaz karusela u sekciji recenzija*

Izvor:autor

#### <span id="page-50-1"></span><span id="page-50-0"></span>**5.10. Scrollspy komponenta**

Scrollspy komponenta služi za automatsko ažuriranje navigacijsku komponentu ili komponentu grupe popisa na temelju trenutnog položaja u dokumentu kako bi se označilo koja je veza trenutno aktivna u okviru za prikaz.

Pošto se u našem projektu prilikom klizanja niže sakrije navigacija zbog bolje preglednosti i neometanja, odlučio sam iskoristiti Scrollspy komponentu na tako da se korisnik pritiskom na navigacijsku stavku pozicionira na vezanu sekciju. Drugim riječima, ukoliko korisnik stranice odabere navigacijsku stavku. "Buketi", pretraživač ga uz glatko klizanje automatski navigira do željene sekcije "Buketi".

To ćemo napraviti tako da <*a*> elementu u navigacijskoj traci dodamo dodamo vezu *href="#buketi",* a sekciji pridodamo identifikator *id="buketi"*.

```
<li class="nav-item ">
   <a class="nav-link mx-xxl-4 mx-lg-2" href="#buketi">Buketi</a>
\langle/li>
```
<section class="section3" id="buketi">

#### *kod - 17*

<span id="page-51-1"></span>Na ovaj smo način povezali dva elementa te omogućili glatko automatsko klizanje na zahtjev korisnika.

#### <span id="page-51-0"></span>**5.11. komponenta za izradu obrasca**

Kako bi posjetioci web stranice bili u mogućnosti poslati e-mail te na taj način zakazati narudžbu i dostavu određenog proizvoda na željenu lokaciju, potrebno je izraditi obrazac. Bootstrap 5 omogućuje ugradnju funkcionalnog responzivnog obrasca u nekoliko linija koda.

Potrebno je izraditi kontejner i dodati mu klasu *.form* kako bi Bootstrap znao da se radi o obrazcu. Unutar njega izrađujemo element <*form*/> te mu pridodajemo identifikator *id="contact-form",* klasu .*contact* te atribute *name="contact-form"* i *method="post", action="send-mail-php".* 

Unutar elementa klase .*form-group* potrebno je ugraditi dva elementa za unos e-maila i unos predmeta te jedan element <*textarea/>* gdje će korisnik upisati željenu poruku. Sljedeći korak je izrada gumba tipa *type="submit"* koji će na klik poslati e-mail.

```
<div id="contact-form-section form">
   <div class="status alert alert-success" style="display:none"></div>
   <form id="contact-form" class="contact pt-3"
   name="contact-form" method="post"
   action="send-mail.php">
   <div class="form-group ">
      <input type="email" name="email" id="email" class="form-control mail-
      field my-1"
      required='required'
      placeholder="Vaš email">
         <div class="form-group">
               <input type="text" name="subject" class="form-control my-
               1" required='required'
```

```
placeholder="Predmet">
         </div>
         <div class="form-group">
                <textarea value="hey" name="message" id="message" class="form-
                control my-1"
                required='required' placeholder="Vaša poruka" cols="20"
                rows="6">
                </textarea>
         </div>
   <div class="form-group my-2">
   <button type="submit" class="btn btn-info rbtn mb-5">Pošalji</button>
   </div>
</div>
</form>
</div>
```
*kod - 18*

<span id="page-52-0"></span>Na ovaj način smo izradili obrazac, ali kako bi obrazac postao funkcionalan potrebno je napisati nekoliko linija koda u .php dokumentu kao što je prikazano na slici *kod-18*

```
<?
  $Email=$_POST['email'];
  $subject=$_POST['subject'];
  $message=$_POST['message'];
  $body .= "Email: " . $Email . "\n";
  $body .= "subject: " . $subject . "\n";
  $body .= "Message: " . $message . "\n";
  mail("francicfrane@gmail.com","From One-Page Site",$body);
   ?>
   <!DOCTYPE html PUBLIC "-
//W3C//DTD XHTML 1.0 Transitional//EN" "http://www.w3.org/TR/xhtml1/DTD/xhtml1-
transitional.dtd">
   <html xmlns="http://www.w3.org/1999/xhtml">
   <head>
```
<script>alert("Vaš email je uspješno poslan!");</script> <meta HTTP-EQUIV="REFRESH" content="0; url=index.html"> </head>

```
kod - 19
```
<span id="page-53-3"></span>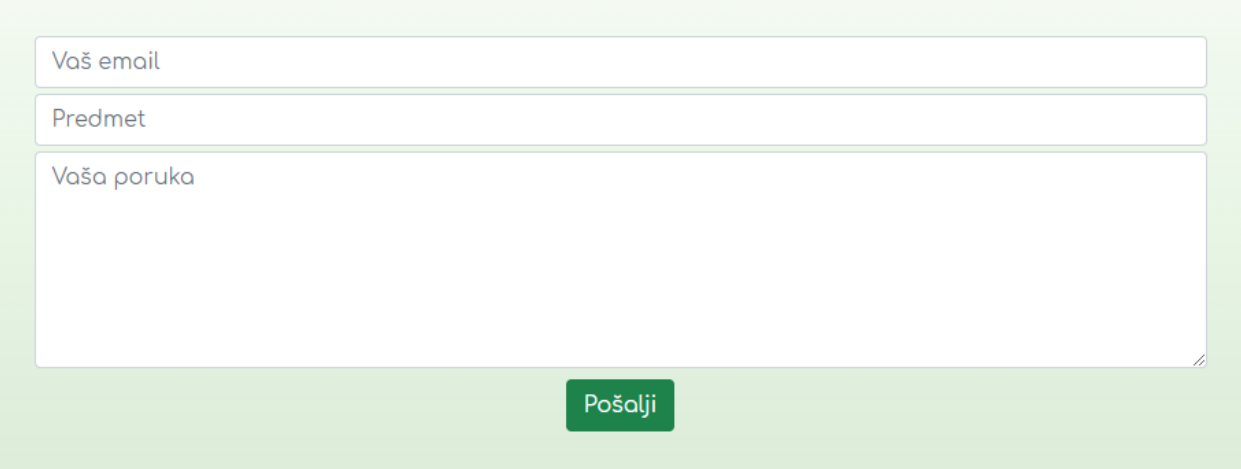

*Slika - 27 Prikaz izrađenog obrasca*

Izvor: autor

## <span id="page-53-2"></span><span id="page-53-0"></span>**5.12. Prednosti Bootstrap 5 verzije u odnosu na prijašnje verzije**

## <span id="page-53-1"></span>**5.12.1. Klasa xxl**

Prednost novog, poboljšanog mrežnog sustava zaista je bila prijeko potrebna. Naime, Bootstrap tim, na postojeću mrežu pridodao je još jednu točku prekida *xxl* klase koja se koristi za širine zaslona veće od, prema zadanim postavkama 1400px. Svjedoci smo da je u današnje vrijeme sve veći broj ekstremno velikih ekrana, pa stoga ovu klasu koristimo vrlo često radi bolje preglednosti, lakšeg definiranja međusobnih razmaka, veličina elemenata i ostalog.

Jednako tako sam u izradi ovog projekta, kalsu *xxl* koristio gotovo u svakoj komponenti, a najbitnije je bilo definiranje ponašanja elemenata u navigacijskoj traci nakon što širina zaslona premaši 1400px. Kao što je vidljivo na slici *kod – 19,* pomoću xxl klase definirao sam veći razmak između elemenata unutar navigacijske trake koristeći *mx-xxl-4* na svakoj stavci.

```
<li class="nav-item ">
   <a class="nav-link mx-xxl-4 mx-lg-2" href="#narudzba">kako naručiti</a>
\langle/li>
```

```
<li class="nav-item ">
   <a class="nav-link mx-xxl-4 mx-lg-2" href="#narudzba">Dostava</a>
\langle/li>
<li class="nav-item ">
   <a class="nav-link mx-xxl-4 mx-lg-2" href="#kontakt">kontakt</a>
\langle/li>
```

```
kod - 20
```
Radi lakšeg slike *kod - 19* razumijevanja objasnit ću značenje sljedeće linije koda:

```
<a class="nav-link mx-lg-2 mx-xxl-4"......./>
```
Navigacijska stavka je element <*a*/>, klasa .*nav-link* govori Bootstrap-u da se radi o navigacijskoj stavci.

Klasa .*mx-lg-2* određuje marginu po x osi (vodoravana margina s obje strane) u slučaju kada trenutna širina uređaja prelazi **lg** (992px) točku prekida. Definirana vrijednost (margin 2) vrijedi sve do trenutka kada se širina ne izjednači ili premaši vrijednost **xxl** (1400px) točke prekida, a tada je razmak između stavki margin (.*m*) 4.

Vrijednost veličine margina (0 - 5) su zadane postavke Bootstrapa koje je moguće izmijeniti, ali nije bilo potrebe za tim u ovom projektu.

## <span id="page-54-0"></span>**5.12.2. Gutter (.g)**

Gutter smo spominjali i objasnili kroz ovaj rad, a njegova je uloga slična marginama i ispunama (eng. *padding*). Bootstrap je u verziji 5, zamijenio klasu .*gutter* klasom .*g.* Ona se koristi u elementu klase .*row,* a definira razmak između kolona. Bootstrap 5 uvodi i klase okomitih razmaka za što je potrebno klasi .*g* pridodati Y os kao što je korišteno na slici *kod – 19* 

```
<div class="row gy-3 gy-md-5" >
         <div class="col-1 d-none d-lg-block"></div>
         <div class="col-5"></div>
         <div class="col-5"></div>
     </div>
```
Objašnjenje slike kod – 19: Unutar klase .*row* nalaze se tri stupca. Iz priložene slike je vidljivo da smo klasi .*row* pridodali dvije klase dodatne klase. .*gy-3* označava vertikalni razmak između kolona u vrijednosti 3 (zadana Bootstrap vrijednost). Taj razmak vrijedi sve do trenutka kad širina ne prelazi točku prekida **md** (768px). U trenutku kada širina zaslona prelazi 768px aktivira se klasa .*gy-md-5.* Tada vrijednost guttera više nije 3 već je promijenjena u 5.

Na taj način izgrađujemo responzivne sekcije odsnosno responzivne web stranice.

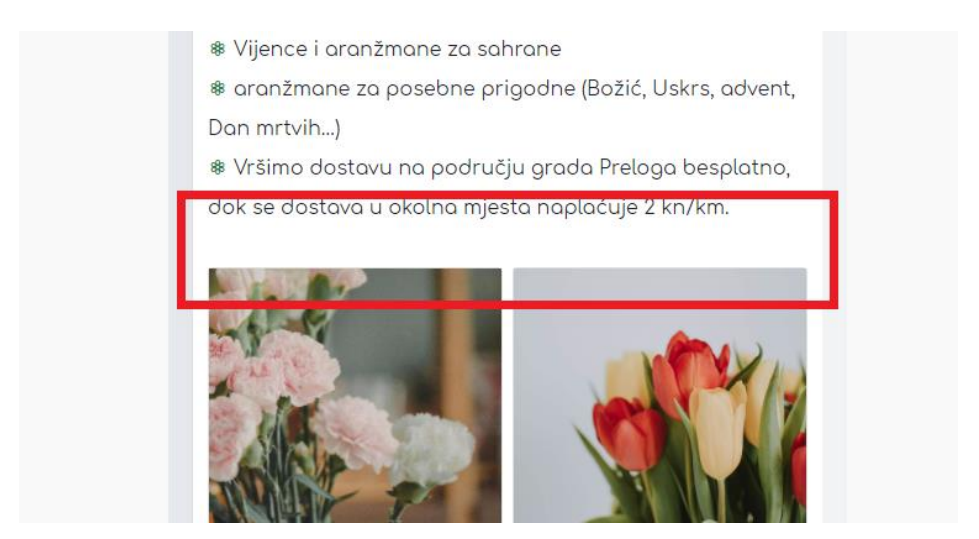

*Slika 28 Upotreba klase .g za dobivanje bijelog prostora između kolona* 

<span id="page-55-0"></span>Izvor: autor

## <span id="page-56-0"></span>**5.13. Nova knjižnica Bootstrap ikona**

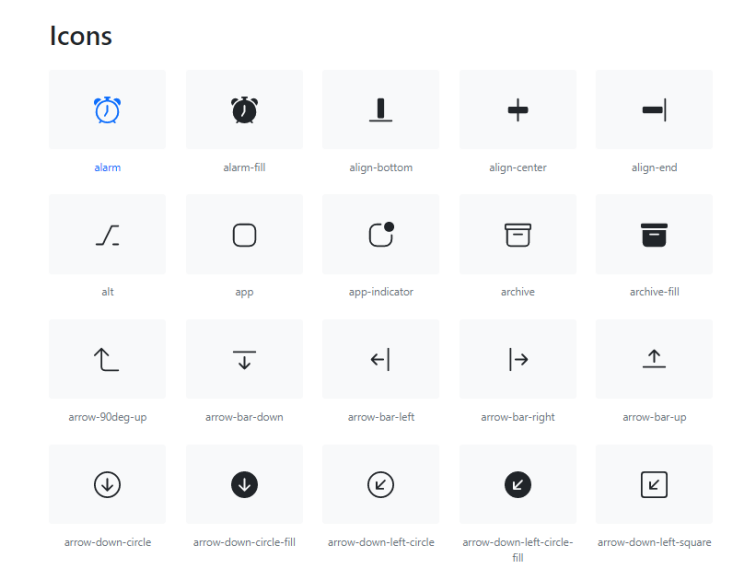

*Slika 29 - Bootstrap sadrži preko 1300 SVG ikona*

#### Izvor: autor

<span id="page-56-1"></span>Peta verzija Bootstrapa po prvi put uvodi vlastitu biblioteku SVG ikona otvorenog koda sa preko 1300 ikona koje su izrađene za korištenje u sklopu Bootstrap komponenta, no moguće ih je koristiti i izvan Bootstrap projekta. S obzirom na to da su to SVG slike, mogu se brzo skalirati te se mogu implementirati na mnogo načina, a također i stilizirati pomoću CSS -a.

Za korištenje potrebno ih je instalirati putem *npm-a*, te sa službene stranice <https://icons.getbootstrap.com/> odabrati željenu ikonu te njezinu klasu dodati <*i*/> elementu na željeno mjesto u projektu, vidi sliku *kod – 20*.

```
<p class="hover">
   <i class="bi bi-telephone pe-3"></i><span>040/645-223</span>
\langle/p>
<p class="hover">
   <i class="bi bi-envelope pe-3"></i><span>mcgprelog@gmail.com</span>
\langle/p>
<p class="hover">
   <i class="bi bi-facebook pe-3"></i>
          <a class="text-decoration-none"
```
href="https://www.facebook.com/SalonCvijecaPrelog"> <span class="hover">/SalonCvijecaPrelog</span></a>

 $\langle$ /p>

#### *kod - 22*

<span id="page-57-1"></span>Element <*i/*> označava ikonu, dok klase .*bi (bootstrap icon)* i *.bi-telephone* pozivaju ikonu spremljenu u navedenu klasu. Lako je pretpostaviti da će prikaz ove linije koda biti ikona oblika telefonske slušalice. Identičan postupak ponovimo za korištenje ostalih ikona.

<span id="page-57-0"></span>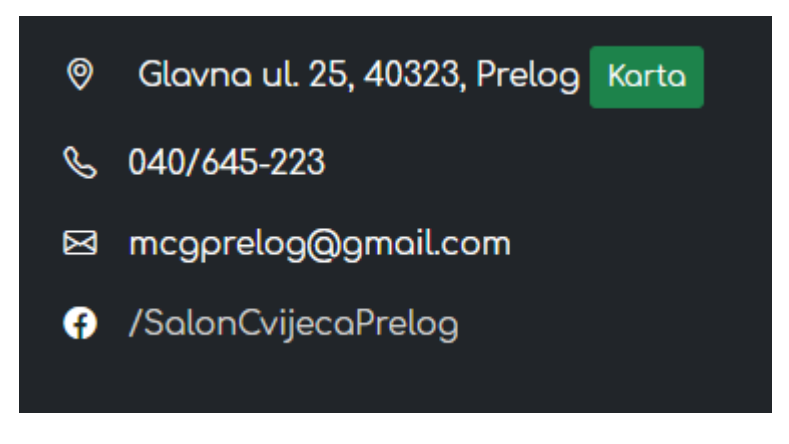

*Slika 30 Upotreba Bootstrap ikona*

Izvor: autor

# <span id="page-58-0"></span>**6. Konačni izgled aplikacije**

# <span id="page-58-1"></span>**6.1. Sekcija 1**

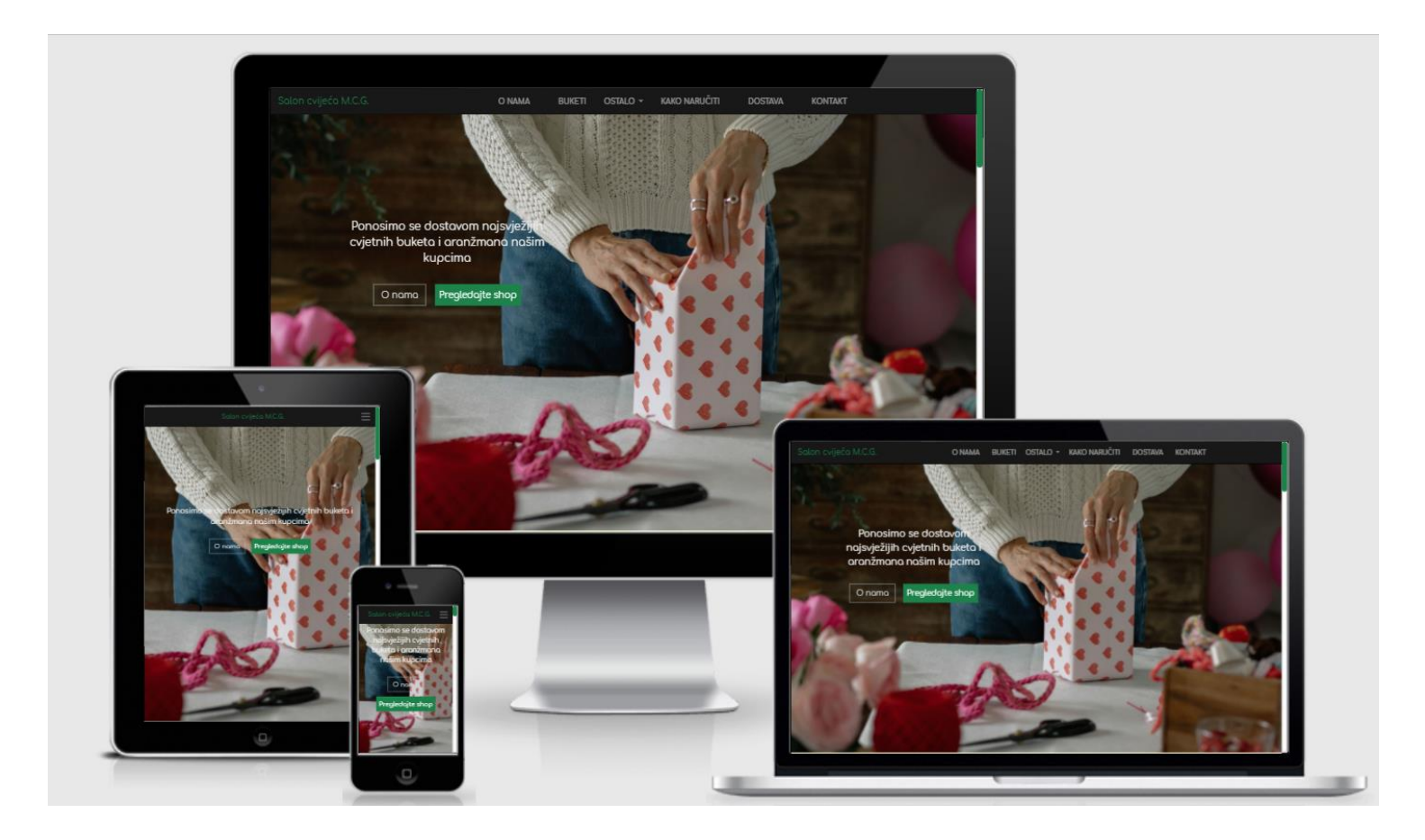

*Slika - 31 Početna stranica i navigacijska traka*

## <span id="page-59-0"></span>**6.2. Sekcija 2**

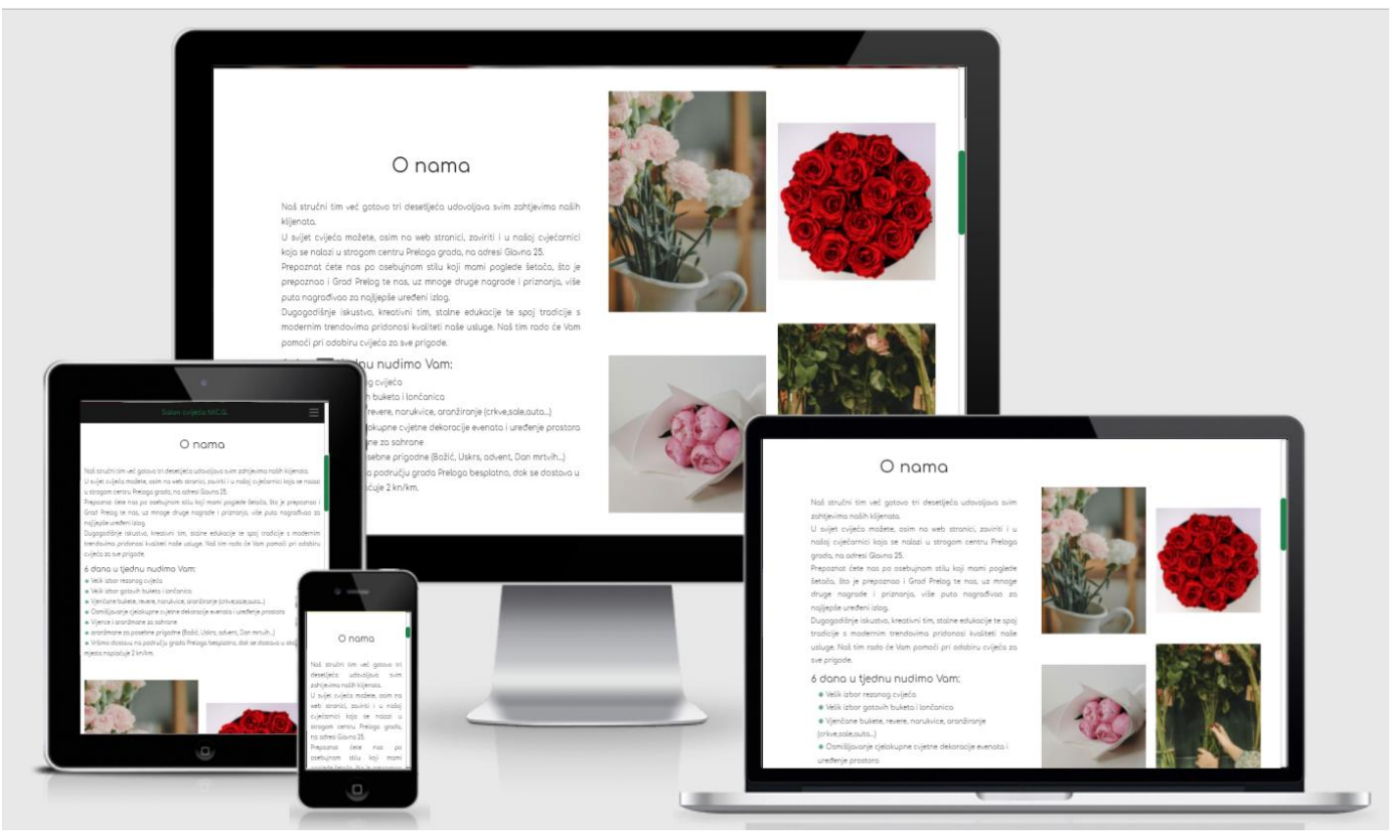

*Slika - 32 Sekcija "O nama"*

## <span id="page-60-0"></span>**6.3. Sekcija 3**

<span id="page-60-1"></span>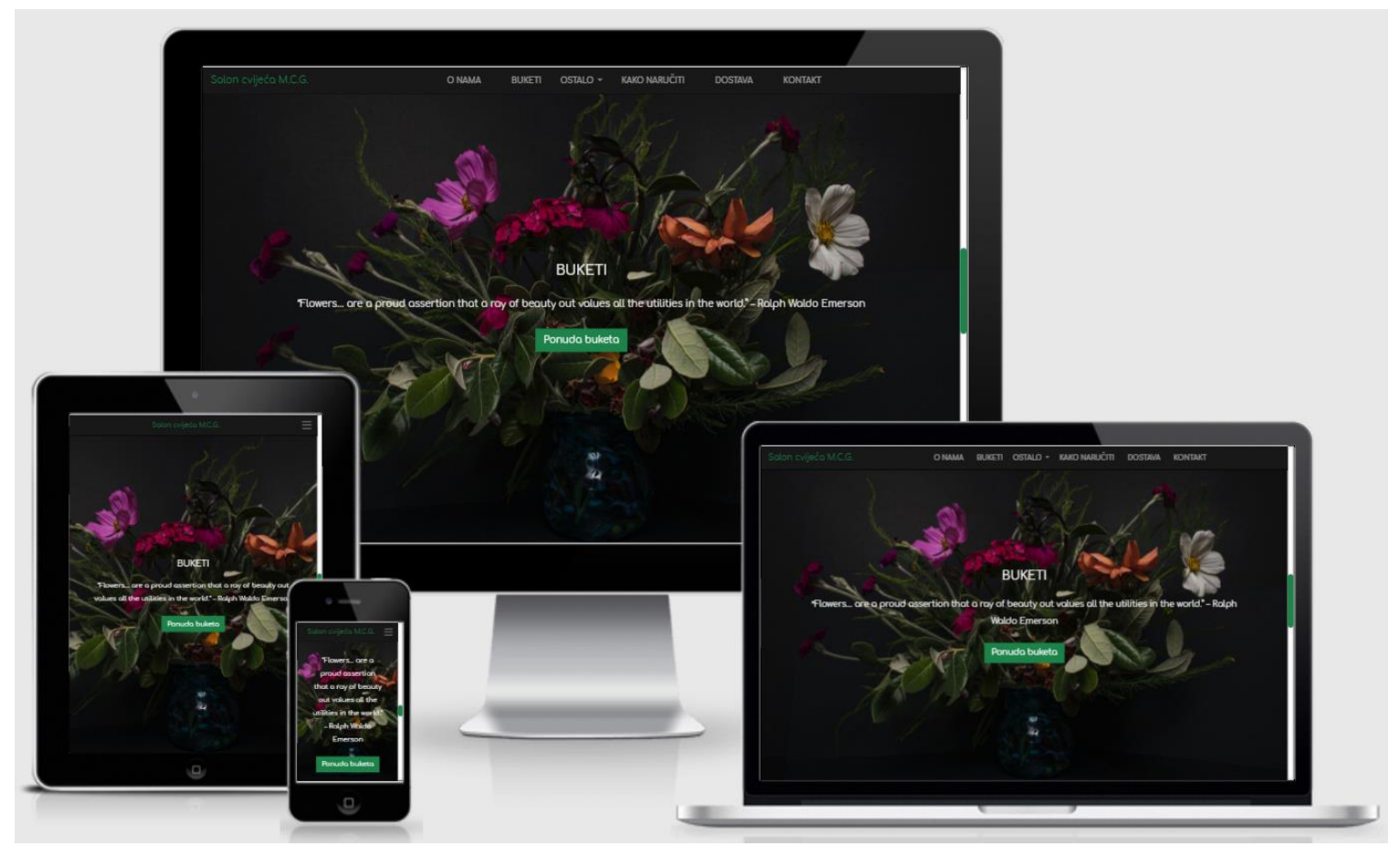

*Slika - 33 Sekcija sa ponudom buketa*

## <span id="page-61-0"></span>**6.4. Sekcija 4**

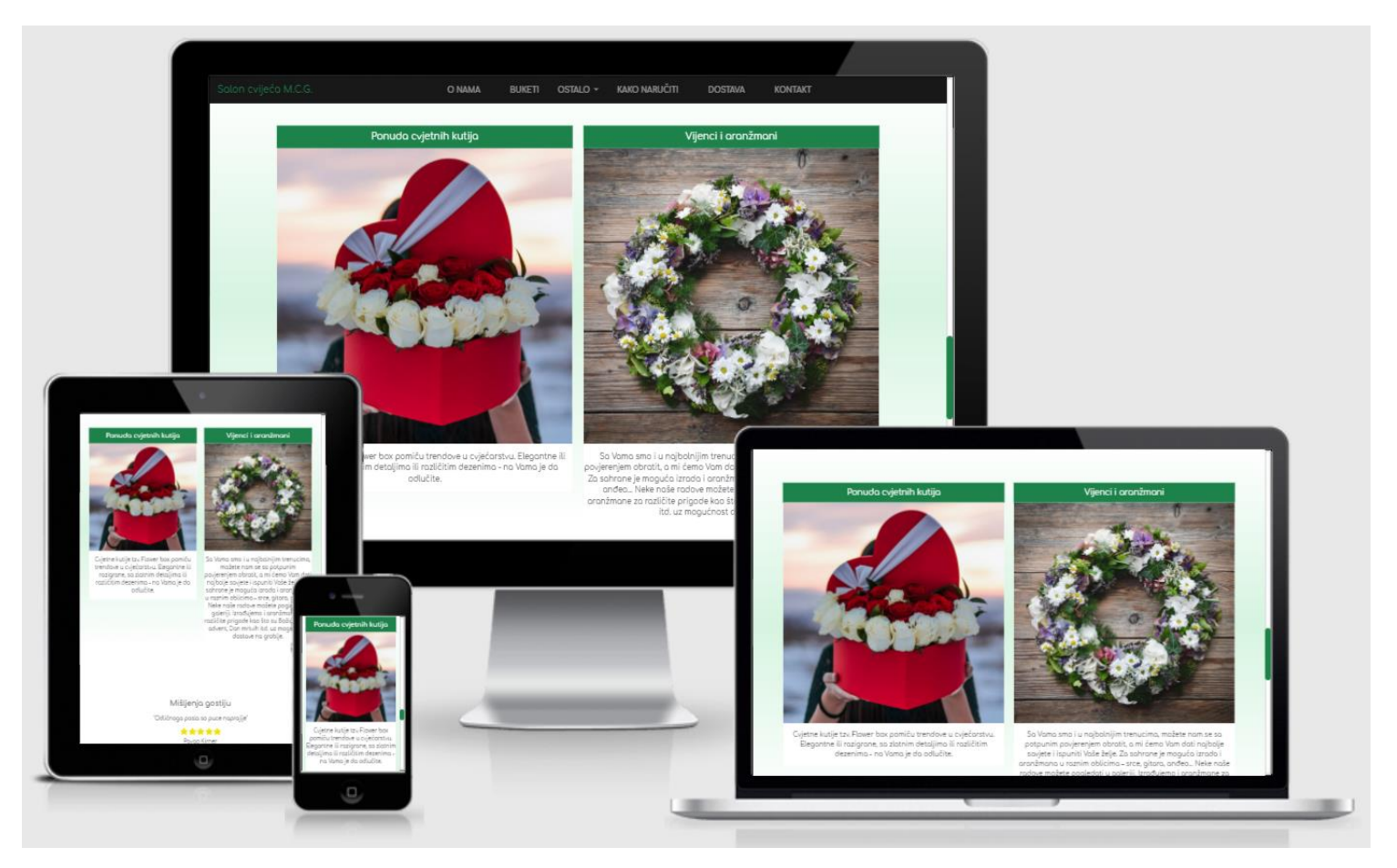

*Slika - 34 Sekcija s ponudom cvjetnih kutija i vijenaca*

## <span id="page-62-0"></span>**6.5. Sekcija 5**

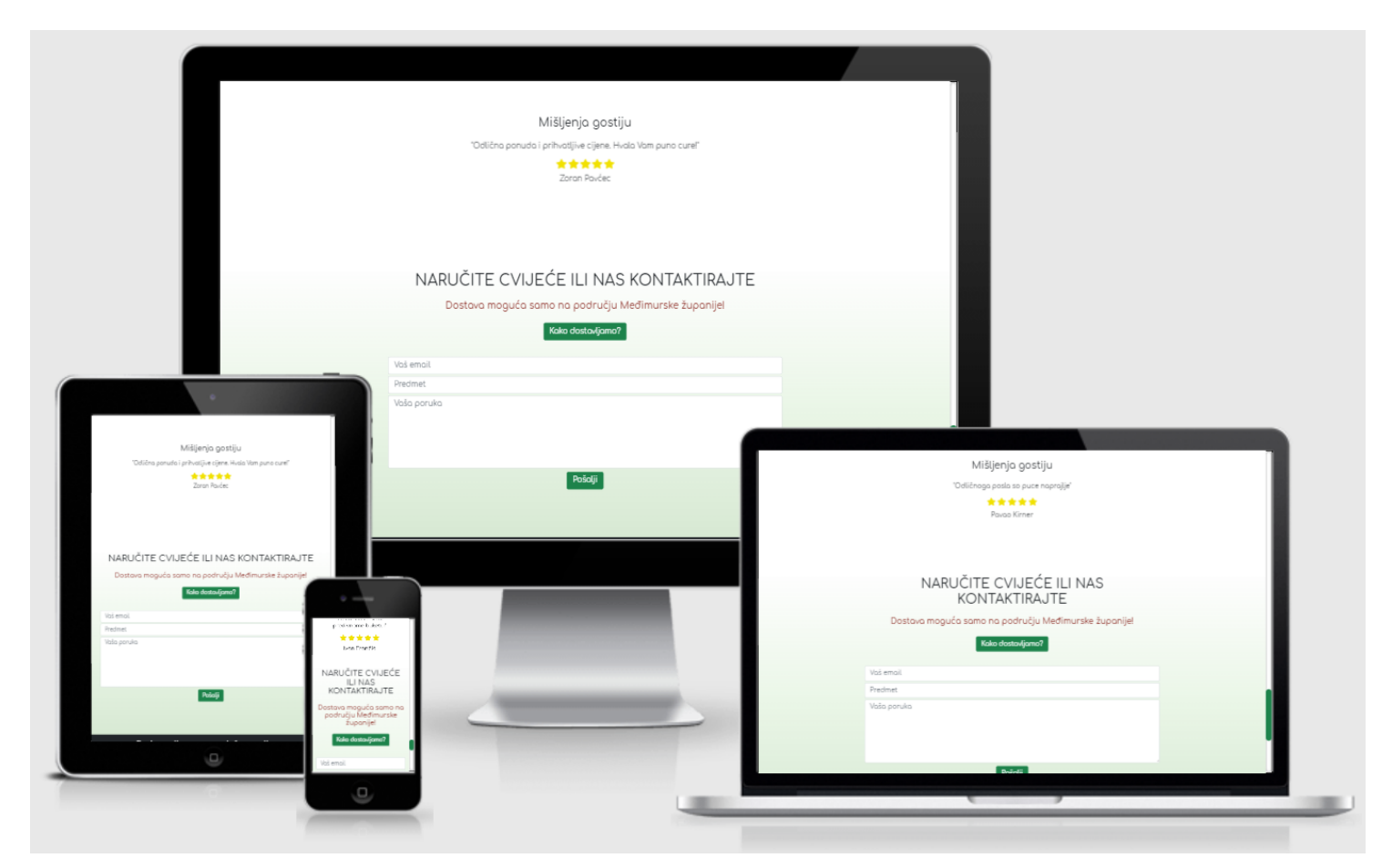

*Slika - 35 Sekcija sa rezenzijama gostiju i formom za upit*

## <span id="page-63-0"></span>**6.6. Sekcija 6**

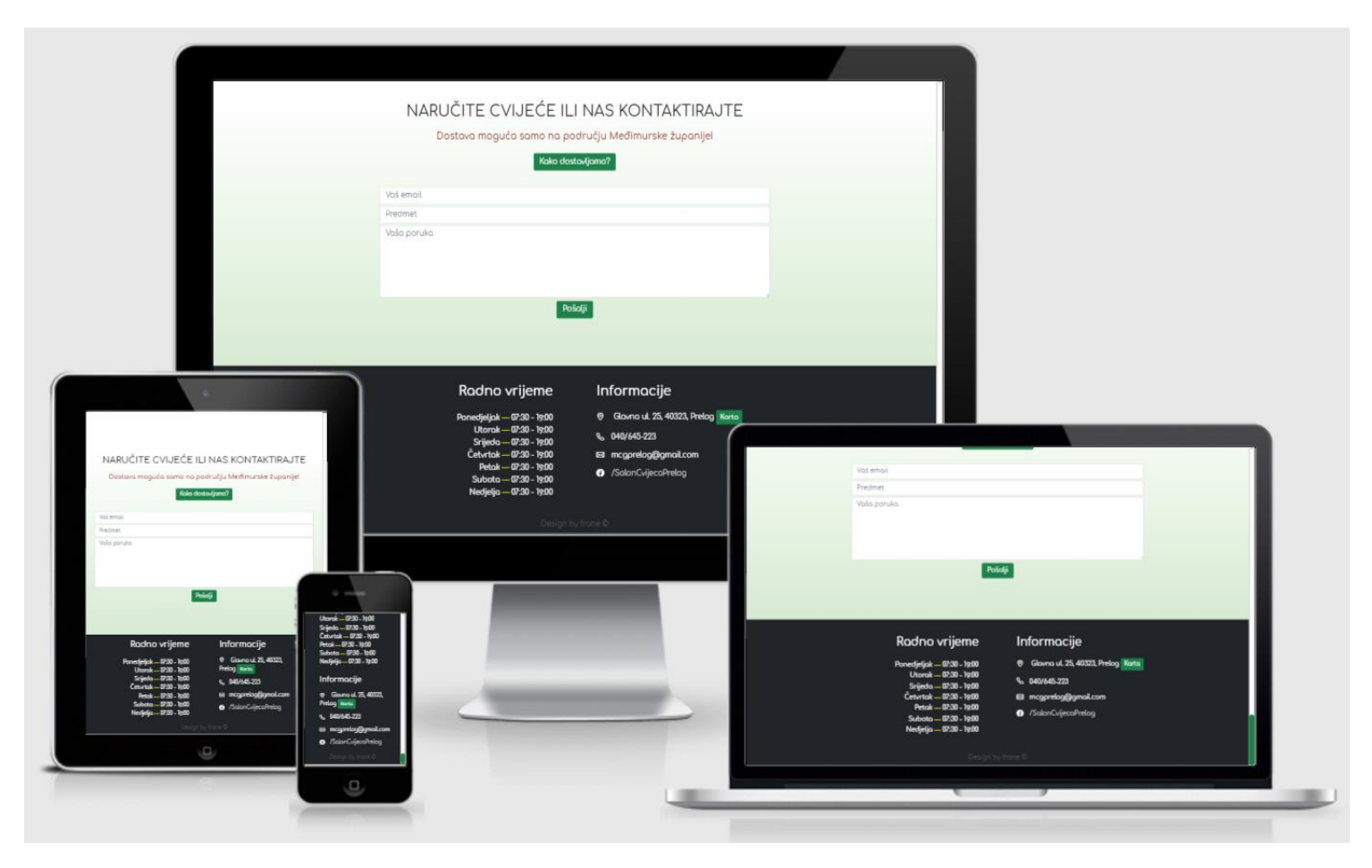

*Slika - 36 Podnožje web stranice*

Zaključak

Usuđujem se napisati da je današnje vrijeme idealno za web programere kojima je cilj izraditi funkcionalnu web stranicu ne ovisno radi li se o komercijalnoj ili privatnoj upotrebi. Samo po sebi, nameće se pitanje zašto baš danas, a ne pred otprilike dvadeset i nešto godina kad je internet postao ono što danas jest. Odgovor na to pitanje leži upravo u ovom završnom radu, gdje je prikazan način izrade stranice koji je u prvom redu jednostavan i praktičan.

Smatram da se jednostavnost izrade kako općenito u životu, tako i u web tehnologijama često podcjenjuje. Pravi primjer je izrada web stranice poput ove naše za potrebe salona cvijeća, gdje smo uz pomoć desetak Bootstrap komponenti izgradili kompletnu web stranicu. Bitno je napomenuti da smo tokom rada ručno dodavali potrebne klase radi lakšeg razumijevanja, no Bootstrap komponente se najčešće koriste na način da se kompletan predložak kopira te prilagodi određenim zahtjevima. U tom grmu leži zec. Na taj smo način brzi, efikasni i precizni jer valja uzeti u obzir da je prilikom ručnog stiliziranja i animiranja web stranice potrebno preko tisuću linija koda kako bismo postigli rezultat jednak onome što nam Bootstrap komponente, optimizirane za rad u raznim web preglednicima omogućuju ugradnjom u vlastiti projekt.

Upravo na ovaj način web programer manje resursa troši na rješavanje problematike tehničke naravi, a više vremena može posvetiti dizajnu i estetici te tako poboljšati ono što je najvažnije i najcjenjenije u današnjici, a zove se korisničko iskustvo.

## <span id="page-65-0"></span>**7. Literatura**

- [1] https://www.instore.hr/tehnologije/igd-buducnost-maloprodaje-18629.html, dostupno: 02.07.2021.
- [2] https://www.w3schools.com/html/, dostupno 02.07.2021.
- [3] https://www.w3schools.com/css/, dostupno 03.07.2021.
- [4] http://www.mathos.unios.hr/wp/wp2009-10/P8\_Java.pdf, dostupno: 02.07.2021.
- [5] https://developer.mozilla.org/en-US/docs/Learn/JavaScript/First\_steps/What\_is\_JavaScript, dostupno: 08.07.2021.
- [6] https://grm.digital/bs/Blog/sta-je-responzivni-web-dizajn, dostupno: 15.07.2021.
- [7] https://www.bemea.com/pros-and-cons-of-using-bootstrap/, dostupno 15.07.2021.
- [8] [https://www.makeuseof.com/new-features-to-look-out-for-in-bootstrap-5/,](https://www.makeuseof.com/new-features-to-look-out-for-in-bootstrap-5/) dostupno 02.09.2021.
- [9] [https://www.computerhope.com/jargon/d/dropdm.htm,](https://www.computerhope.com/jargon/d/dropdm.htm) dostupno 04.09.2021.
- [10] <https://www.educba.com/bootstrap-vs-jquery-ui/> dostupno, 07.09.2021.
- [11] <https://www.browserstack.com/guide/how-to-implement-mobile-first-design> dostupno 08.09.2021.
- [12] <https://getbootstrap.com/docs/4.1/extend/approach/> dostupno 08.09.2021.

# <span id="page-66-0"></span>**Popis slika**

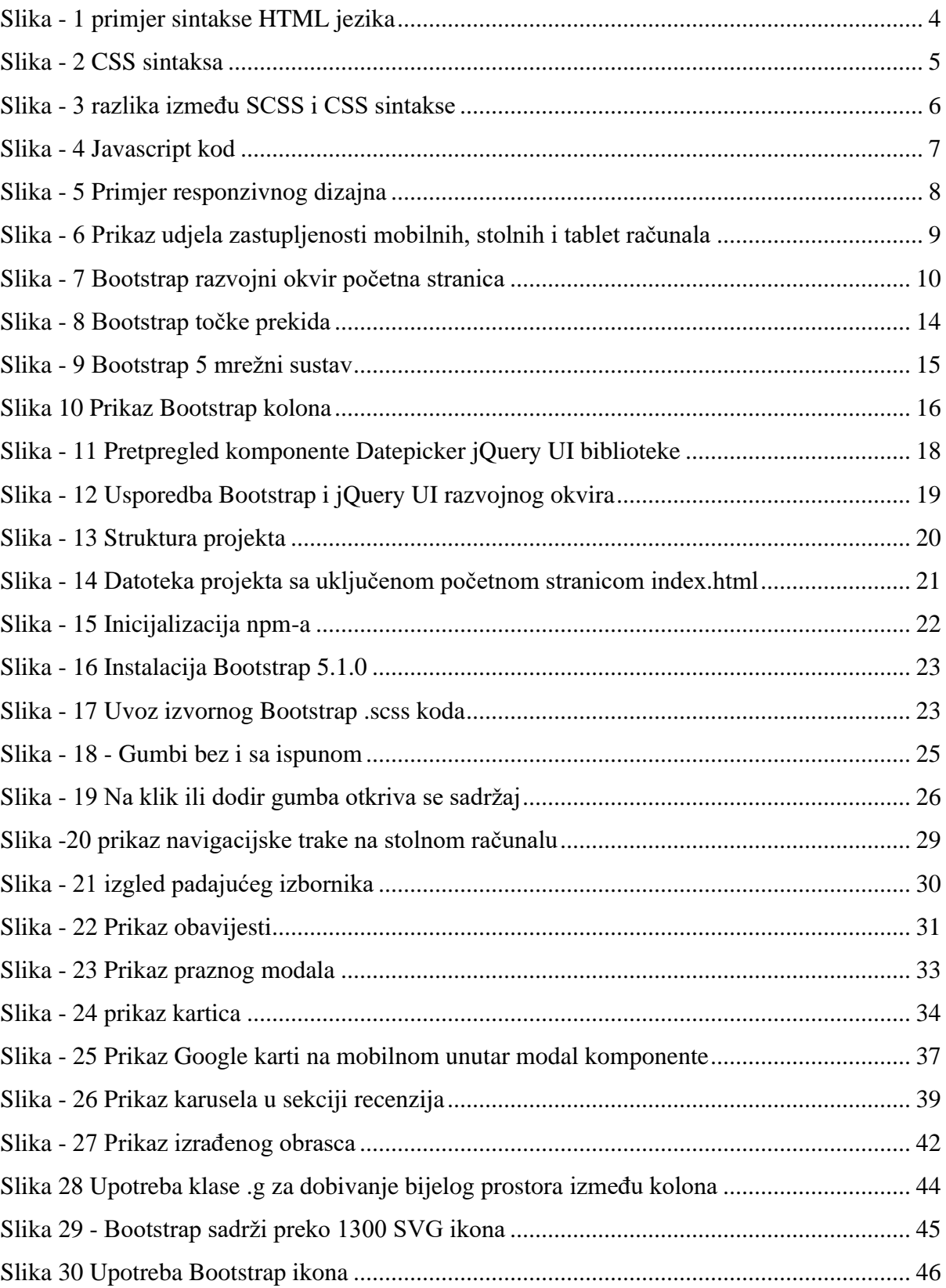

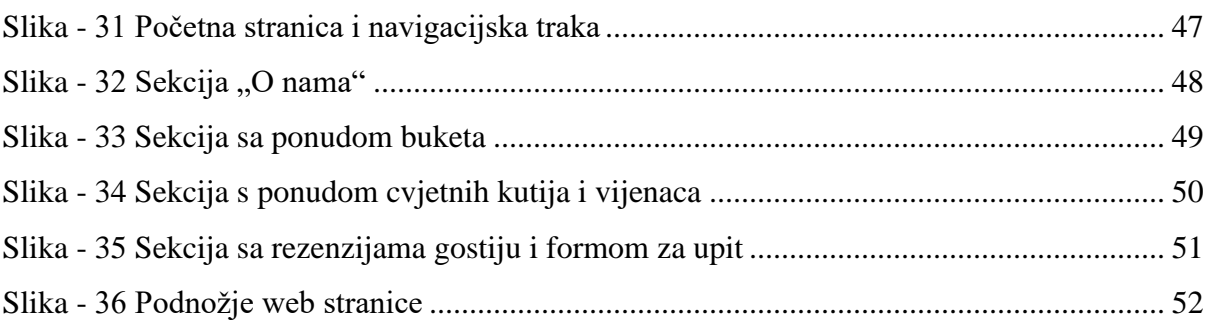

# <span id="page-67-0"></span>Popis kodova

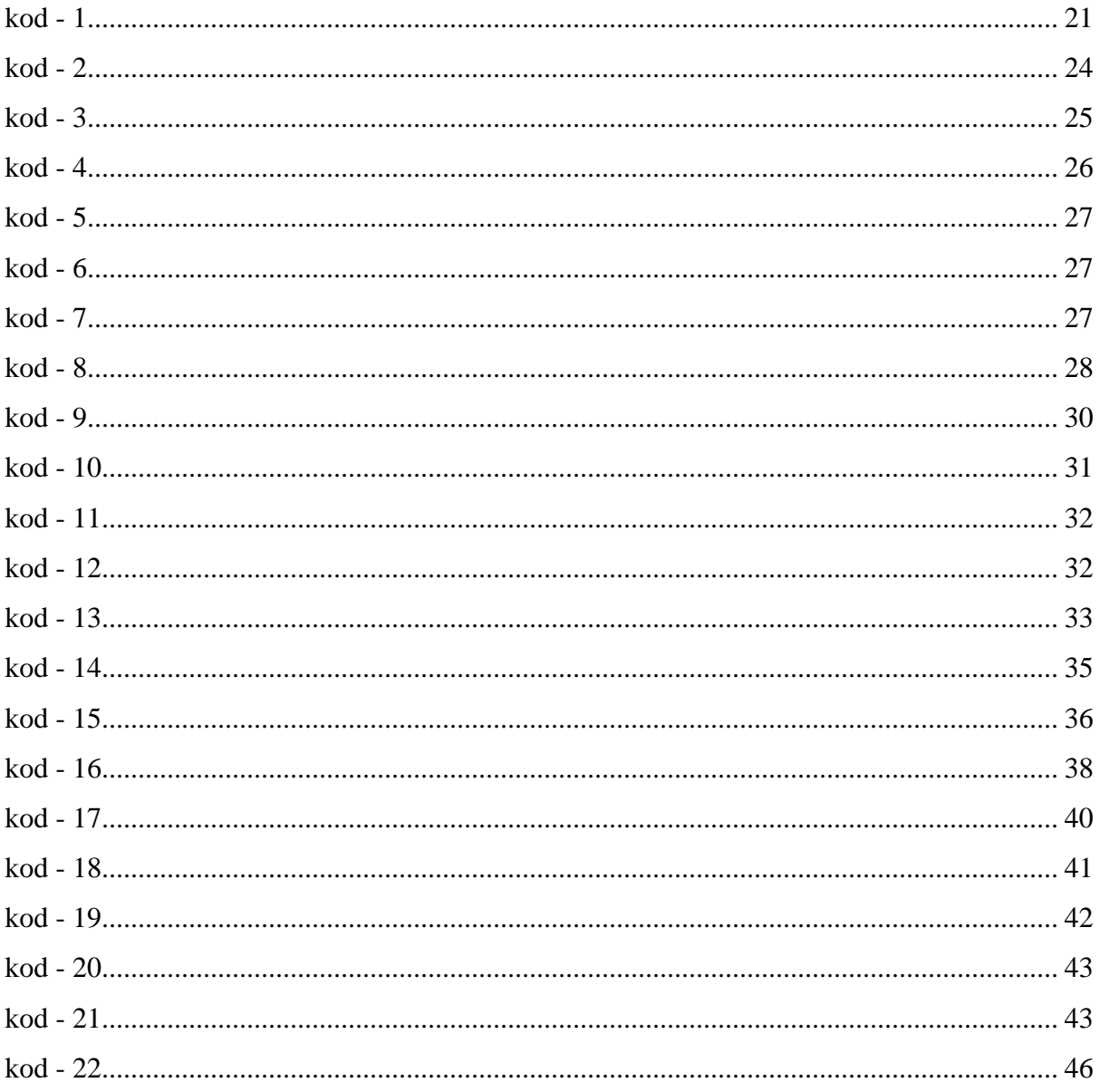

## Sveučilište Sjever

#### IZJAVA O AUTORSTVU  $\mathbf{I}$ SUGLASNOST ZA JAVNU OBJAVU

SVEUČILIŠTE<br>SJEVER

Završni/diplomski rad isključivo je autorsko djelo studenta koji je isti izradio te student odgovara za istinitost, izvornost i ispravnost teksta rada. U radu se ne smiju koristiti dijelovi tuđih radova (knjiga, članaka, doktorskih disertacija, magistarskih radova, izvora s interneta, i drugih izvora) bez navođenja izvora i autora navedenih radova. Svi dijelovi tuđih radova moraju biti pravilno navedeni i citirani. Dijelovi tuđih radova koji nisu pravilno citirani, smatraju se plagijatom, odnosno nezakonitim prisvajanjem tuđeg znanstvenog ili stručnoga rada. Sukladno navedenom studenti su dužni potpisati izjavu o autorstvu rada.

Ja, IVAN FRANEIC \_\_ (ime i prezime) pod punom moralnom, materijalnom i kaznenom odgovornošću, izjavljujem da sam isključivi autor/ica završnog/diplomskog (obrįsati nepotrebno) rada pod naslovom 12 parza në STPANCA Periodi Borste Mupisati naslov) te da u navedenom radu nisu na nedozvoljeni način (bez pravilnog citiranja) korišteni dijelovi tuđih radova.

> Student/ica: (upisati ime i prezime)

fruit (vlastoručni potpis)

Sukladno Zakonu o znanstvenoj djelatnost i visokom obrazovanju završne/diplomske radove sveučilišta su dužna trajno objaviti na javnoj internetskoj bazi sveučilišne knjižnice u sastavu sveučilišta te kopirati u javnu internetsku bazu završnih/diplomskih radova Nacionalne i sveučilišne knjižnice. Završni radovi istovrsnih umjetničkih studija koji se realiziraju kroz umjetnička ostvarenja objavljuju se na odgovarajući način.

Ja, <u>IVAN FRANCIC</u> (ime i prezime) neopozivo izjavljujem da sam suglasan/na s javnom objavom završnog/diplomskog (obrisati nepotrebno) rada pod naslovom  $\frac{12004}{\sqrt{57}}$   $\frac{125}{\sqrt{57}}$   $\frac{120}{\sqrt{7}}$  (upisati naslov) čiji sam autor/ica.  $\frac{12004}{\sqrt{7}}$  (upisati

Student/ica: (upisati ime i prezime)

(vlastoručni potpis)